# **MANUAL DO USUÁRIO**

## Preenchimento de Processos de Autorização de Curso - Presencial ou Ead Versão 1.0

**Secretaria de Regulação da Educação Superior - SERES Subsecretaria de Tecnologia da Informação e Comunicação - STIC**

6

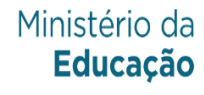

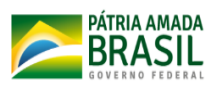

Secretaria de Regulação da Educação Superior Subsecretaria de Tecnologia da Informação e Comunicação **Data: 31/05/2020** Data: 31/05/2020

## **CONTROLE DE REVISÃO**

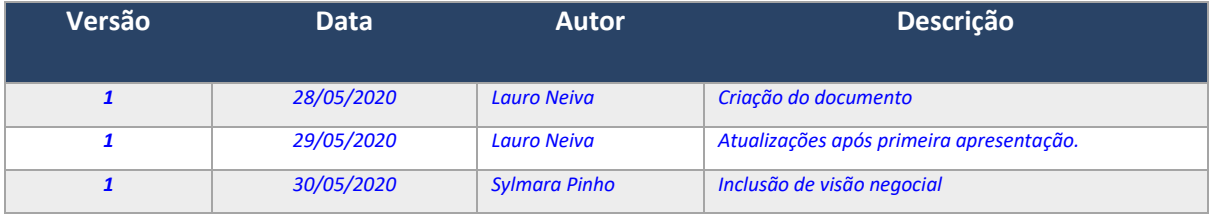

Arquivo: Manual-Usuario\_EMEC\_Autorizar\_Curso\_V01.06 equality equation Página 2 de 34

Última Atualização: 01/06/2020 10:08:00h

Secretaria de Regulação da Educação Superior Subsecretaria de Tecnologia da Informação e Comunicação Data: 31/05/2020 Data: 31/05/2020

## **Sumário**

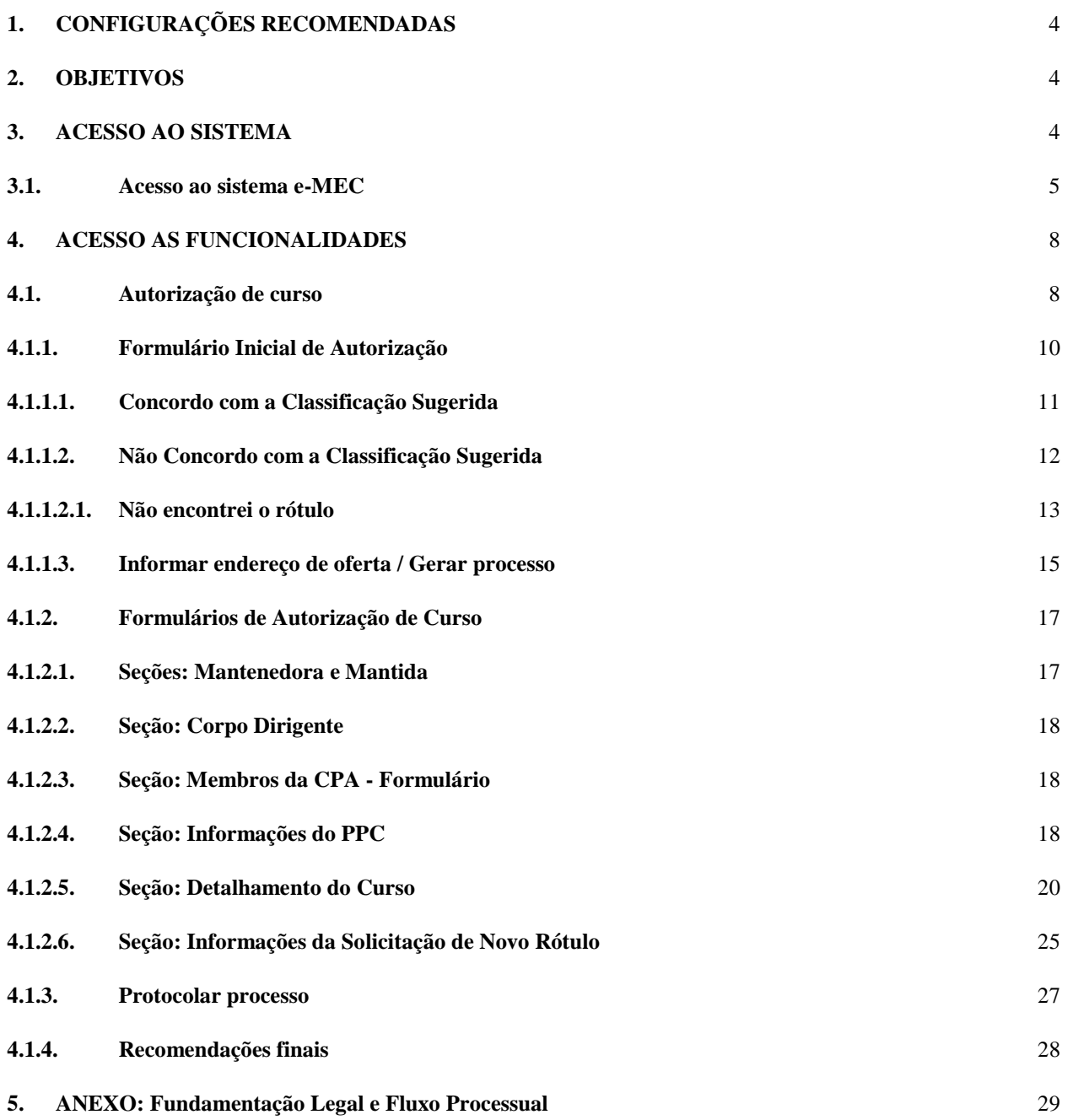

Última Atualização: 01/06/2020 10:08:00h

### **MANUAL DO USUÁRIO – SISTEMA e-MEC**

#### <span id="page-3-0"></span>**1. CONFIGURAÇÕES RECOMENDADAS**

O e-MEC foi desenvolvido em uma plataforma Web a fim de permitir o acesso ao sistema em todas as regiões do País. Para isso, é necessário possuir uma conexão local com a Internet.

#### **Requisitos mínimos para acesso ao sistema:**

- O sistema deve ser usado nos seguintes navegadores com suas respectivas versões:
	- o Mozilla Firefox 3.6;
	- o Google Chrome 10;
	- o Internet Explorer 8.0 ou superior.
- Ter configurado o aplicativo para leitura de arquivos no formato PDF.

#### **Recomendação!**

Recomendamos manter seu navegador sempre atualizado, a fim de obter melhor desempenho na utilização do e-MEC.

#### <span id="page-3-1"></span>**2. OBJETIVOS**

O presente manual tem como objetivo orientar os Procuradores Institucionais (PI) de Instituições de Ensino Superior (IES) do Sistema Federal de Ensino no acesso ao sistema e-MEC, para fins de preenchimento de processos de autorização de cursos de graduação na modalidade presencial ou EAD, vinculados ou não a processos de credenciamento.

#### <span id="page-3-2"></span>**3. ACESSO AO SISTEMA**

Para acessar o sistema, o usuário deve informar o endereço eletrônico: [http://emec.mec.gov.br](http://emec.mec.gov.br/)

Ao solicitar o acesso pelo endereço eletrônico supracitado, será apresentada a página inicial do sistema, conforme representada na imagem abaixo, onde serão disponibilizadas as opções de acesso:

Última Atualização: 01/06/2020 10:08:00h

Secretaria de Regulação da Educação Superior Subsecretaria de Tecnologia da Informação e Comunicação Data: 31/05/2020 Data: 31/05/2020

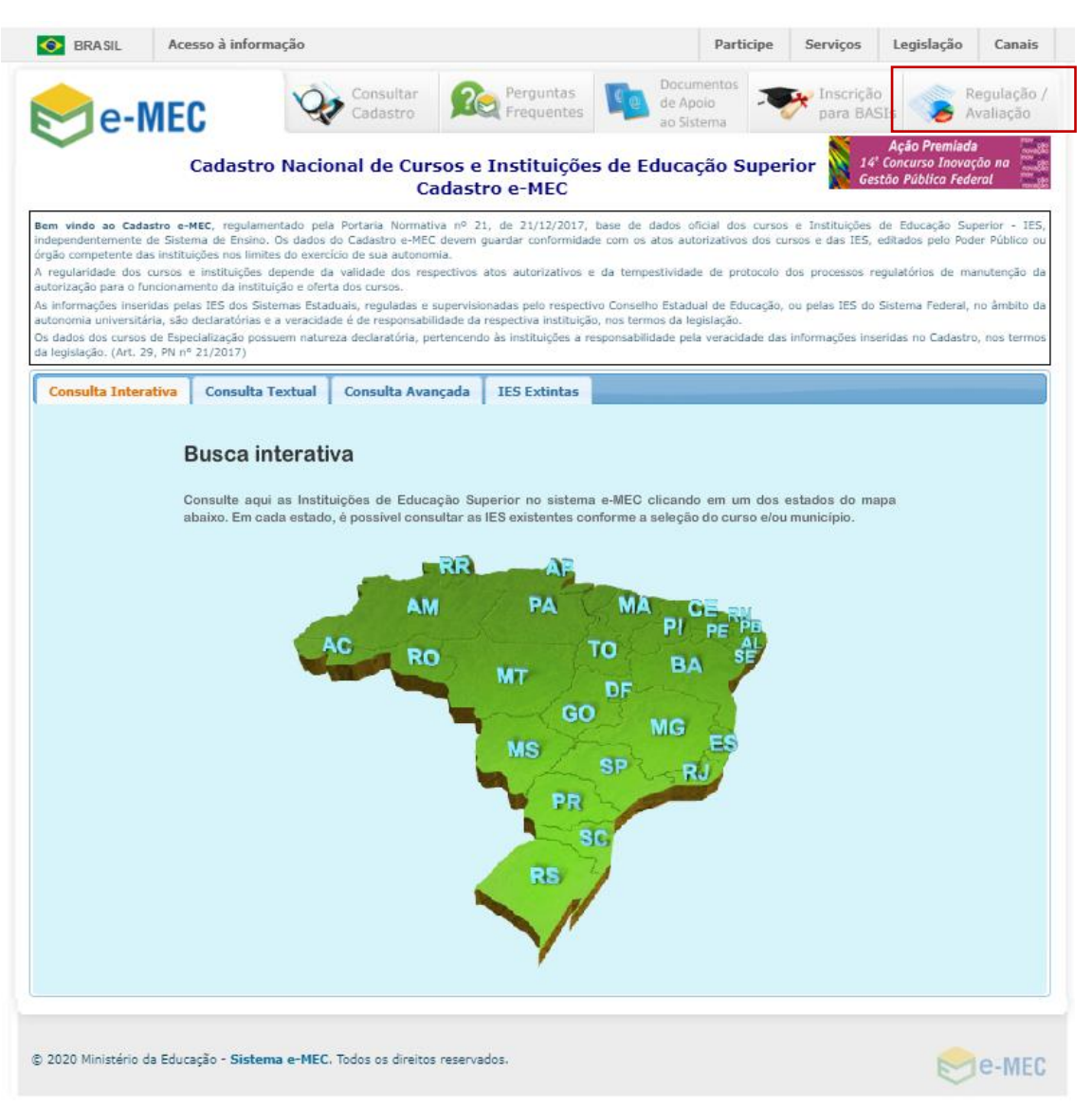

*Tela principal do sistema e-MEC.*

#### <span id="page-4-0"></span>**3.1. Acesso ao sistema e-MEC**

- 1) Clique no botão  $\blacktriangleright$  Avallação , localizado no canto superior direito da página inicial do sistema;
- 2) O sistema o redirecionará para a página de autenticação do Sistema e-MEC, conforme imagem a seguir:

Arquivo: Manual-Usuario\_EMEC\_Autorizar\_Curso\_V01.06 equality equation Página 5 de 34

Última Atualização: 01/06/2020 10:08:00h

Secretaria de Regulação da Educação Superior Subsecretaria de Tecnologia da Informação e Comunicação Data: 31/05/2020 Data: 31/05/2020

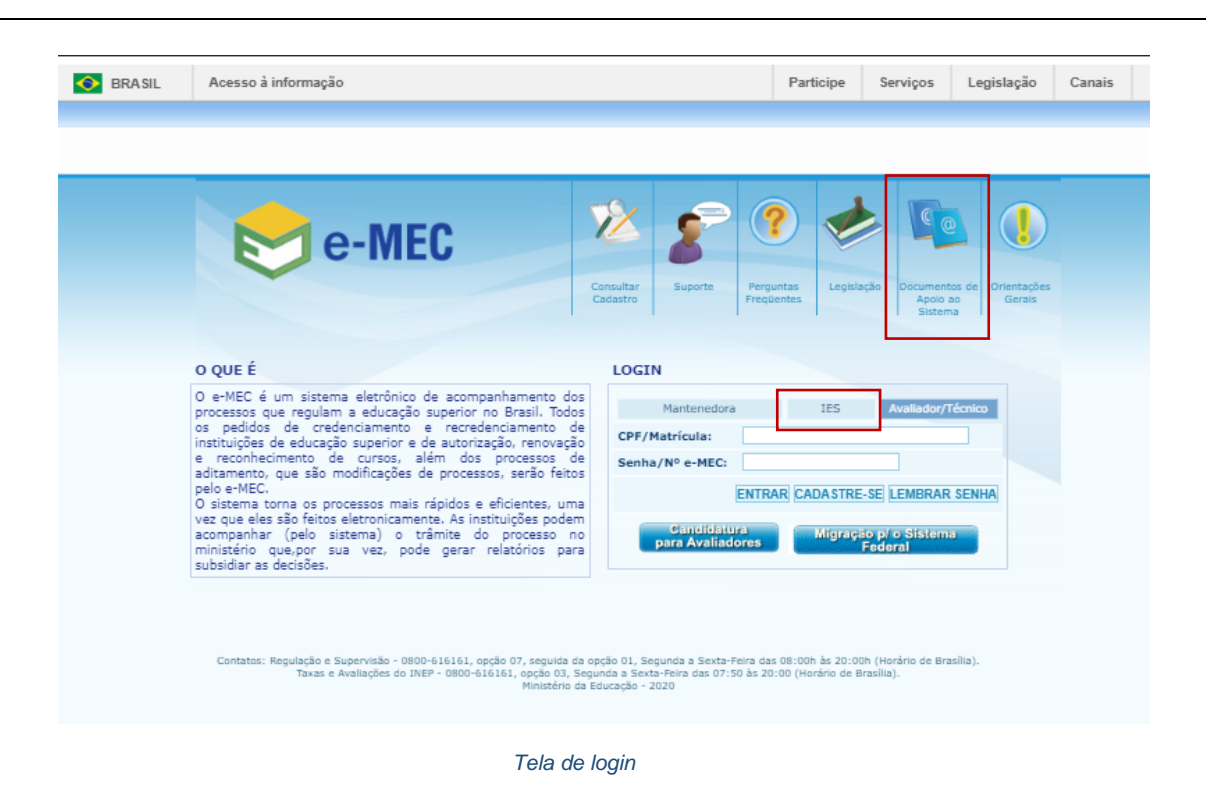

#### Nota:

*No canto superior direito é apresentada a opção "Documentos de Apoio ao Sistema" que contém manuais, apresentações, modelos de termos utilizados em processos regulatórios e legislação relacionada ao Sistema e-MEC.*

- 3) Preencha os dados:
	- a. **Perfil:** Selecione o tipo do perfil de usuário: IES;
	- b. **CPF / Matrícula**: informe o número de CPF do Procurador Institucional da Instituição;
	- c. **Senha**: informe a senha cadastrada.
- 4) Clique no botão "**Entrar**".
	- a. Caso o Procurador Institucional (PI) possua mais de uma institucional vinculada, o sistema redireciona para a tela de Escolha de perfil / instituição, conforme imagem abaixo:

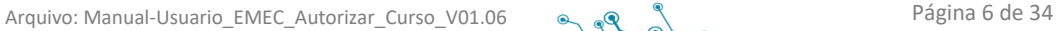

Última Atualização: 01/06/2020 10:08:00h

Secretaria de Regulação da Educação Superior Subsecretaria de Tecnologia da Informação e Comunicação Data: 31/05/2020 Data: 31/05/2020

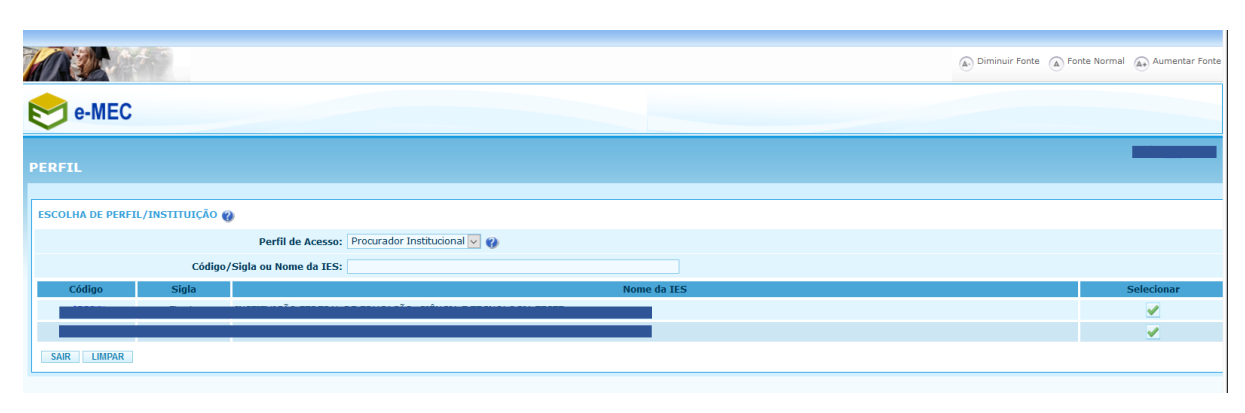

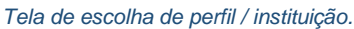

- b. Selecione a Instituição para acessar o sistema;
- 5) O usuário autenticado será redirecionado para a página inicial do sistema, conforme imagem abaixo, com as opções em tela:
	- a. **Sistema**: apresenta as opções de 'Alterar senha', 'Caixa de mensagem', 'Selecionar mantida' e 'Página inicial';
	- b. **Cadastro:** apresenta as opções de 'Alterações de Menor Relevância', 'Dados da Mantenedora', 'Dados da Mantida', 'Dados de Curso de Especialização', 'Desvinculação de Polos a Cursos EaD' e 'Vinculação de Polos a Cursos EaD'.
	- c. **Instituição:** apresenta as opções de 'Anexo PPC/PDI protocolo de compromisso', 'Auxiliar Institucional', 'Avaliação de Avaliadores', 'Consultar acreditação ARCU-SUL', 'Dados procurador institucional', 'Endereços da IES', 'Indicadores de Qualidade da Educação Superior', 'Lista de processos', 'Manifestação sobre os insumos para o Cálculo de Indicadores', 'Relatório IES' e 'Solicitação de encerramento de avaliação com arquivamento de processo'.
	- d. **Componentes educacionais:** apresenta as opções de 'Componente curricular' e 'Corpo docente/tutor';
	- e. **Regulação:** apresenta as opções de 'Cronograma' e 'Lista de processos';
	- f. **Taxa:** apresenta a opção de 'Controle de pendência e boletos';
	- g. **Sair**: opção para sair do sistema.

Arquivo: Manual-Usuario\_EMEC\_Autorizar\_Curso\_V01.06 equality equality example 34

Secretaria de Regulação da Educação Superior Subsecretaria de Tecnologia da Informação e Comunicação Data: 31/05/2020 Data: 31/05/2020

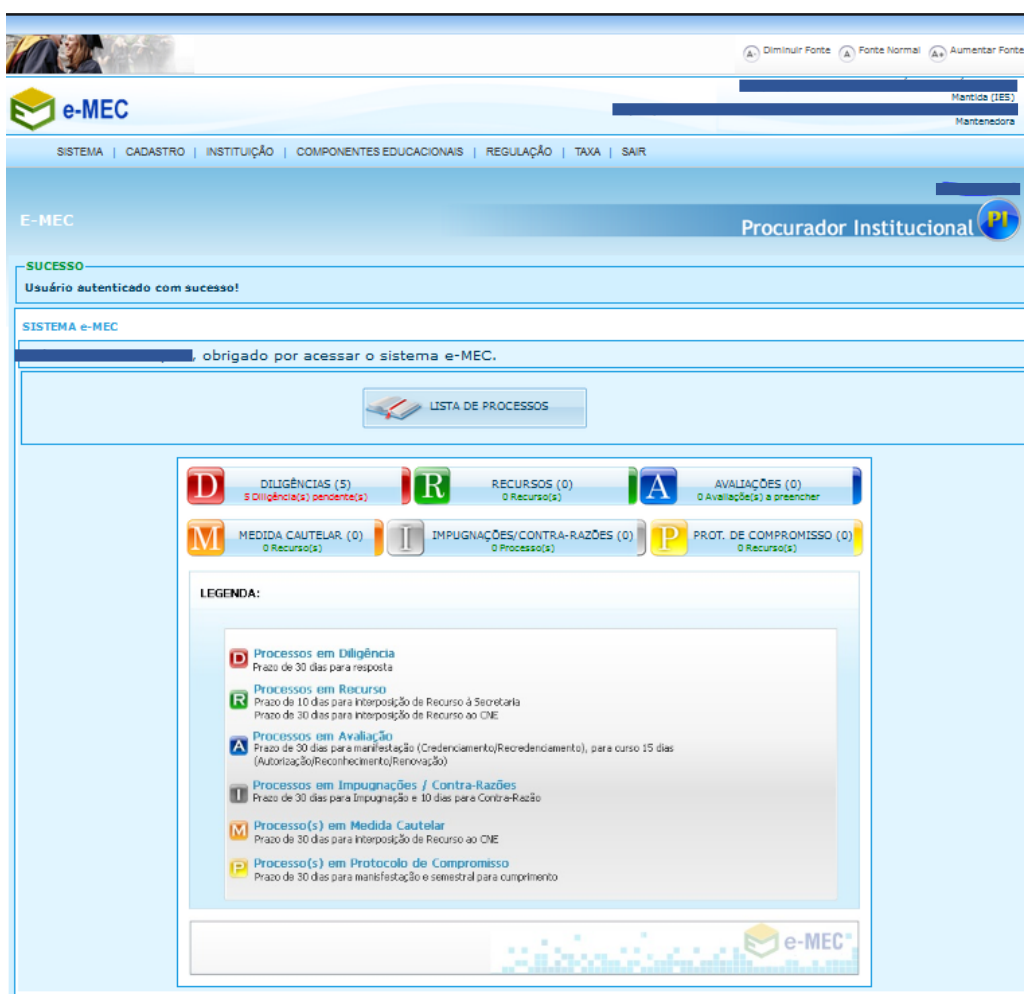

*Tela inicial do sistema com usuário autenticado.* 

#### <span id="page-7-0"></span>**4. ACESSO AS FUNCIONALIDADES**

#### <span id="page-7-1"></span>**4.1. Autorização de curso**

A autorização é o ato de entrada dos cursos de graduação no Sistema Federal de Ensino Superior para as instituições ou unidades que não gozam de prerrogativas de autonomia, caso das faculdades e de alguns campi fora de sede de Universidades, Institutos Federais e Centros universitários. Ou, ainda, para o caso dos cursos previstos no Art. 41 do Decreto 9.235/2017, que necessitam de autorização do MEC independentemente da prerrogativa de autonomia institucional.

No Sistema e-MEC, a solicitação de autorização deve ser realizada por meio do fluxo processual de "Autorização de Curso" presencial ou Ead de acordo com a modalidade de oferta do curso desejado.

Arquivo: Manual-Usuario\_EMEC\_Autorizar\_Curso\_V01.06 equality equality example and Página 8 de 34

Última Atualização: 01/06/2020 10:08:00h

**Orientações de Acesso:** Menu principal > Regulação > Cronograma. O sistema apresenta tela conforme imagem abaixo:

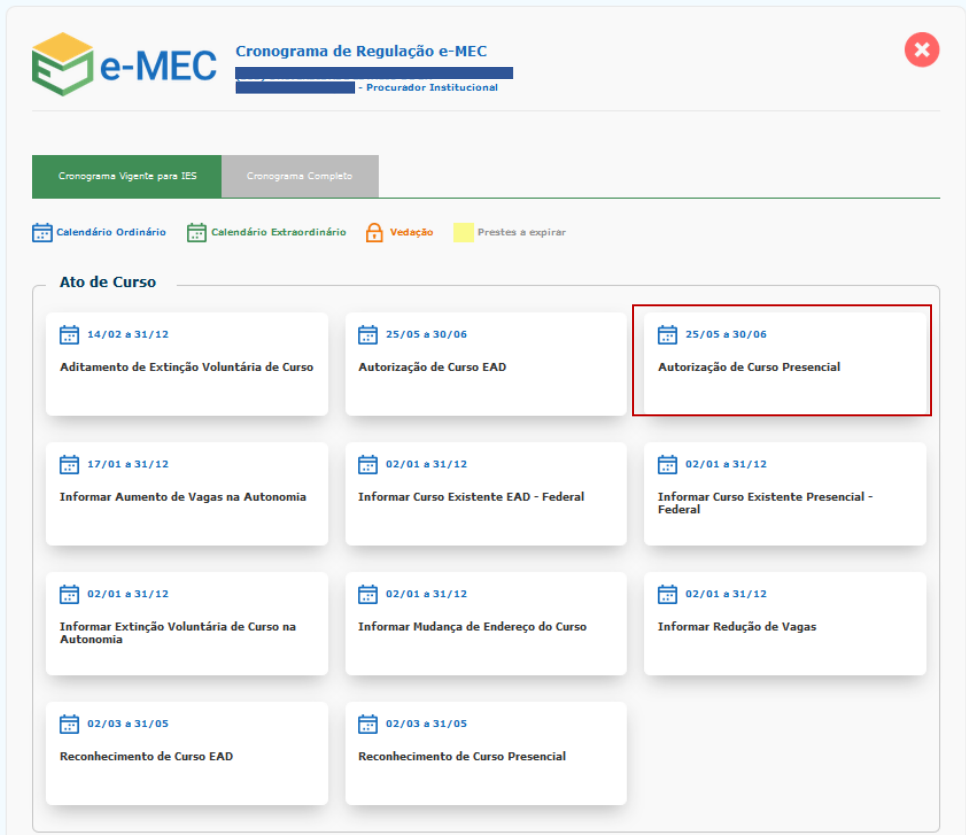

*Tela de Cronograma da regulação – Ato de Curso.* 

Os seguintes atos de AUTORIZAÇÃO são listados segundo as características da Instituição logada:

- Autorização de Curso Presencial;
- Autorização de Curso EaD;
- Autorização de Curso EaD Vinculada a Credenciamento;
- Autorização de Curso Vinculada a Credenciamento; e
- Autorização de Curso Vinculada a Credenciamento de Campus fora de Sede.

Esses processos são regulamentados pela Seção VIII do Decreto nº 9.235/2017, dividindo-se em dois grupos:

- a. Autorização de curso em processo não vinculado a credenciamento de IES. Trata-se de processo originado por IES já credenciada pelo MEC e em funcionamento regular.
- b. Autorização de curso em processo vinculado a credenciamento de IES. Refere-se aos casos de primeiro ato de credenciamento de IES em uma dada modalidade ou em um novo campus fora de sede, nos termos do Art. 24 do Decreto nº 9.235/2017.

Arquivo: Manual-Usuario EMEC Autorizar Curso V01.06 e e C

Secretaria de Regulação da Educação Superior Subsecretaria de Tecnologia da Informação e Comunicação Data: 31/05/2020 Data: 31/05/2020

#### Nota:

*A referência aos principais documentos relacionados à fundamentação legal e normativa e uma apresentação simplificada do fluxo dos processos de Autorização de cursos são descritos no ANEXO disponibilizado no final desse manual.*

Após selecionar o item de cronograma de Autorização de Curso correspondente, o sistema apresentará o formulário inicial para preenchimento das informações sobre o curso.

#### Nota:

*É importante observar que as opções para Autorização de Curso só aparecerão no período correspondente ao calendário regulatório de abertura desse tipo de processo estabelecido anualmente em Portaria Normativa MEC. Fora dos períodos previstos no calendário, o PI não irá visualizar a opção desejada.*

*A Instituição terá o prazo previsto no calendário regulatório para geração do processo, preenchimento dos formulários, pagamento de taxa de avaliação, quando for o caso, e efetivo protocolo do processo.*

#### <span id="page-9-0"></span>**4.1.1. Formulário Inicial de Autorização**

Ao acessar a tela do formulário inicial de Autorização de curso, o usuário deverá seguir os seguintes passos:

1. Selecionar uma opção de "Grau" (Bacharelado, Licenciatura ou Curso Superior de Tecnologia), este campo é obrigatório. Após a escolha do Grau, o sistema apresenta o campo de Denominação do curso;

#### NOTA - Autorizações VINCULADAS:

*No caso dos formulários de Autorizações Vinculadas a Processos de Credenciamento, a primeira informação a ser fornecida é o número do processo de Credenciamento correspondente, o qual deve ser criado previamente.*

Selecione o processo de Credenciamento vinculado: **anno 1970** 

*O grau e a denominação selecionados devem estar previstos no PDI do processo de Credenciamento informado.*

2. Selecionar uma opção da "Denominação do Curso", este campo é obrigatório. Após a escolha do curso, o sistema apresenta a Classificação CINE Brasil sugerida que estará associada com o curso.

Secretaria de Regulação da Educação Superior Subsecretaria de Tecnologia da Informação e Comunicação Data: 31/05/2020 Data: 31/05/2020

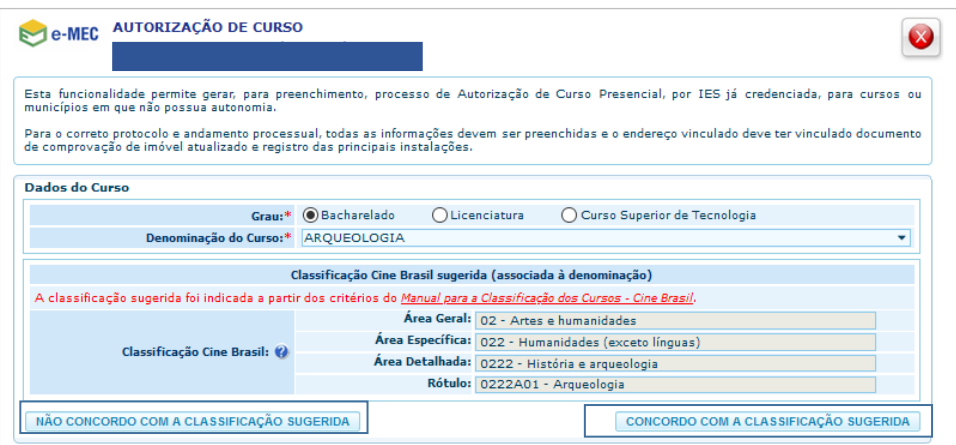

*Tela de solicitação de Autorização de Curso.*

A partir da Denominação do Curso selecionada, será apresentada à classificação do curso, conforme Tabela de Classificação Cine Brasil, sugerida de acordo com os critérios do Manual para a Classificação dos Cursos, disponível na página de "Documentos de Apoio ao Sistema" na tela de login do e-MEC.

#### Nota:

*A Tabela de Classificação Cine Brasil foi regulamentada pela Portaria nº 1.715, de 2 de outubro de 2019, que em seu Art. 6º estabelece que a classificação dos cursos segundo a Cine Brasil será utilizada para atender, prioritariamente, às seguintes ações:*

*I – composição das comissões de avaliação in loco;*

*II – enquadramento dos cursos de graduação para fins de participação dos estudantes no Exame Nacional* 

*de Desempenho dos Estudantes - Enade; e*

- *III – disseminação das estatísticas da educação superior do País.*
- 3. O sistema apresenta os botões de "Não concordo com a Classificação Sugerida" e "Concordo com a Classificação Sugerida".

#### **4.1.1.1. Concordo com a Classificação Sugerida**

<span id="page-10-0"></span>Caso o usuário selecione a opção "Concordo com a Classificação Sugerida", deverá marcar o campo de "A IES declara ter ciência da importância da classificação correta do curso e afirma que se certificou quanto as informações prestadas no formulário", e seguir para informar o endereço de oferta seguindo os passos do item 4.1.1.3.

Última Atualização: 01/06/2020 10:08:00h

Secretaria de Regulação da Educação Superior Subsecretaria de Tecnologia da Informação e Comunicação Data: 31/05/2020 Data: 31/05/2020

| e-MEC                                                                                                    |  |                                                                                                    |  |  |  |  |
|----------------------------------------------------------------------------------------------------|--|----------------------------------------------------------------------------------------------------|--|--|--|--|
| municípios em que não possua autonomia.                                                                               |  | Esta funcionalidade permite gerar, para preenchimento, processo de Autorização de Curso Presencial, por IES já credenciada, para cursos ou      |  |  |  |  |
| de comprovação de imóvel atualizado e registro das principais instalações.                                            |  | Para o correto protocolo e andamento processual, todas as informações devem ser preenchidas e o endereço vinculado deve ter vinculado documento |  |  |  |  |
| Dados do Curso                                                                                                    |  |                                                                                                    |  |  |  |  |
| Grau:* (Bacharelado<br>$O$ Licenciatura<br>Curso Superior de Tecnologia                                               |  |                                                                                                    |  |  |  |  |
| Denominação do Curso:* AROUEOLOGIA                                                                                    |  |                                                                                                    |  |  |  |  |
|                                                                                                    |  | Classificação Cine Brasil sugerida (associada à denominação)                                                                                    |  |  |  |  |
| A classificação sugerida foi indicada a partir dos critérios do Manual para a Classificação dos Cursos - Cine Brasil. |  |                                                                                                    |  |  |  |  |
| Classificação Cine Brasil: @                                                                                          |  | Area Geral: 02 - Artes e humanidades                                                                                                    |  |  |  |  |
|                                                                                                    |  | Área Específica: 022 - Humanidades (exceto línguas)                                                                                             |  |  |  |  |
|                                                                                                    |  | Área Detalhada: 0222 - História e arqueologia                                                                                                   |  |  |  |  |
|                                                                                                    |  | Rótulo: 0222A01 - Arqueologia                                                                                                    |  |  |  |  |

*Tela de solicitação de Autorização de Curso – Concordo com a Classificação Sugerida.* 

#### **4.1.1.2. Não Concordo com a Classificação Sugerida**

<span id="page-11-0"></span>Caso o usuário selecione a opção "Não Concordo com a Classificação Sugerida", o sistema apresentará um novo grupo de informações para que o usuário selecione a classificação do curso, seguindo os seguintes passos:

- 1. O usuário deverá escolher uma "Área Geral", o sistema carrega com opções correspondentes a área geral no campo de "Área Específica".
- 2. Selecionar a "Área Específica", o sistema carrega com as opções correspondentes a área específica no "Área Detalhada";
- 3. Selecionar a "Área Detalhada", o sistema carrega com as opções correspondentes a área específica no "Rótulo" e também, o botão de "Não encontrei o rótulo".;
	- a. Caso o usuário acione o botão "Não encontrei o rótulo", seguir os passos do item 4.1.1.3;
- 4. O usuário deverá marcar o campo de "A IES declara ter ciência da importância da classificação correta do curso e afirma que se certificou quanto as informações prestadas no formulário".
- 5. Acionar o botão "Prosseguir", seguir os passos do item 4.1.1.3;

#### Nota:

*A tabela de Classificação Cine Brasil foi construída de forma a permitir a classificação da totalidade de cursos já existentes no Cadastro e-MEC quando da sua criação. Entretanto, em situações muito específicas pode ser que a Instituição não encontre um rótulo adequado ao curso que pretende ofertar, em geral quando se trata de cursos relacionados a áreas de conhecimento muito recentes.*

*Neste caso, a Instituição, após indicar às áreas Geral, Específica e Detalhada, poderá realizar solicitação de criação de novo rótulo, a qual será analisada pela Comissão Técnica de Classificação de Curso – CTCC.*

*É importante esclarecer que nem sempre o rótulo terá uma correspondência exata em relação à denominação do curso, uma vez que serve para agrupar denominações que apesar de não serem idênticas representam um mesmo perfil formativo.*

Arquivo: Manual-Usuario EMEC Autorizar Curso V01.06 e e Q (

Última Atualização: 01/06/2020 10:08:00h

Secretaria de Regulação da Educação Superior Subsecretaria de Tecnologia da Informação e Comunicação Data: 31/05/2020 Data: 31/05/2020

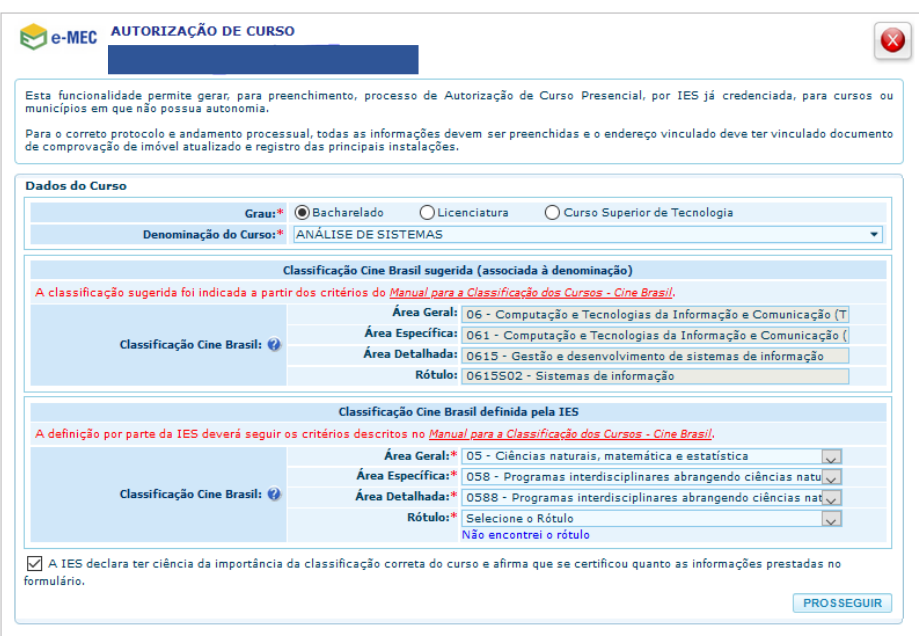

*Tela de solicitação de Autorização de Curso – Não Concordo com a Classificação Sugerida.* 

#### **4.1.1.2.1. Não encontrei o rótulo**

<span id="page-12-0"></span>Caso o usuário clique sobre o botão "Não encontrei o rótulo", o sistema apresentará os campos para informar o novo rótulo, seguir os seguintes passos:

- 1. O Sistema apresenta mensagem esclarecendo a necessidade de que se aplique a metodologia descrita no Manual de Classificação para encontrar o rótulo de classificação do curso. Veja imagem abaixo:
	- a. Caso o usuário acione o botão "Não", o seguir os passo do item 4.1.1.2 .

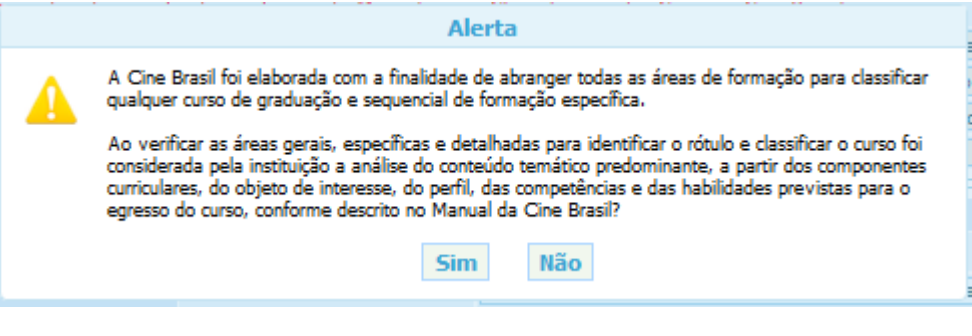

*Tela de solicitação de Autorização de Curso – Alerta.*

2. O usuário selecionado o botão "Sim", o sistema dá ciência de que será gerada uma pendência e que após a definição pela CTCC, o cadastro do curso será atualizado automaticamente. Veja imagem abaixo:

Última Atualização: 01/06/2020 10:08:00h

Secretaria de Regulação da Educação Superior Subsecretaria de Tecnologia da Informação e Comunicação Data: 31/05/2020 Data: 31/05/2020

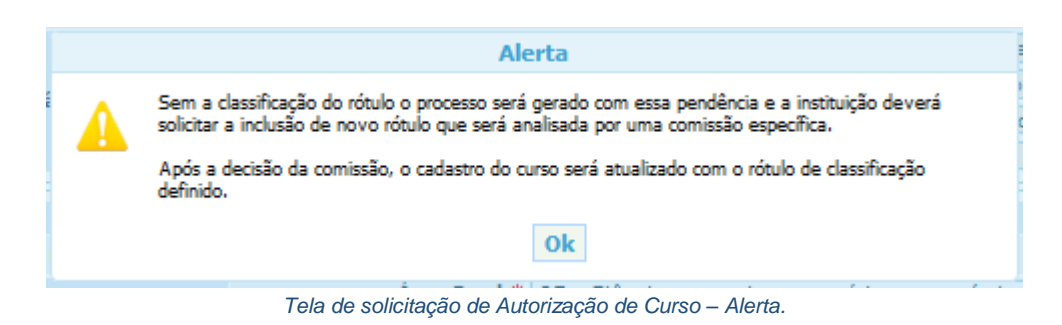

- 3. Após selecionar o botão "Ok", o sistema apresenta os campos da Solicitação de Novo Rótulo
- 4. Preencher os campos de "Descrição sugerida de novo rótulo", "Justificativa para criação do rótulo" e anexar o "Projeto Pedagógico do Curso".
- 5. O usuário deverá marcar o campo de "A IES declara ter ciência da importância da classificação correta do curso e afirma que se certificou quanto as informações prestadas no formulário".
- 6. Acionar o botão "Prosseguir", seguir os passos do item 4.1.1.3;

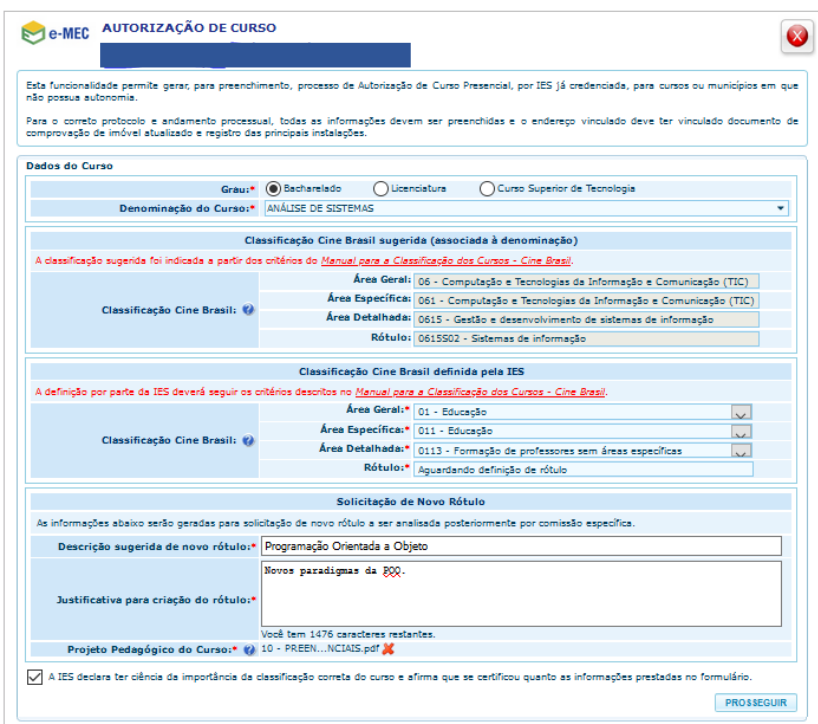

*Tela de solicitação de Autorização de Curso – Novo Rótulo.*

#### **4.1.1.3. Informar endereço de oferta / Gerar processo**

<span id="page-14-0"></span>Neste trecho do documento é importante salientar, segundo o ato de Autorização em preenchimento pelo o usuário, haverá diferenças no formulário. Neste sentido, será apresentado separadamente as referidas diferenças, são elas:

#### **Endereço de oferta para atos de Autorização de Curso Presencial**

- 1. Para o ato de Autorização de Curso Presencial, o usuário deverá acionar o botão de "Selecionar", o sistema apresentará tela com a lista de endereços da IES.
	- Caso não haja o endereço na lista, o sistema permitirá cadastrar um "Novo Endereço" ao acionar o respectivo botão;

#### Nota:

*A indicação do endereço de oferta deve seguir as regras de acordo com o tipo de Instituição/Curso.* 

*Para as "Faculdades" só deverá ser inserido/selecionado endereço no mesmo município da SEDE da instituição.* 

*No caso dos Centros Universitários, Universidades ou Institutos Federais só deverá ser inserido/selecionado endereço em municípios onde a instituição já possua "Campus fora de sede" credenciado e sem prerrogativas de autonomia. A exceção é quando o curso a ser autorizado é um daqueles constantes do Art. 41 do Decreto 9.235/2017, nesse caso também poderá ser inserido/selecionado endereços em municípios onde a IES possui autonomia (exceto para estes cursos).* 

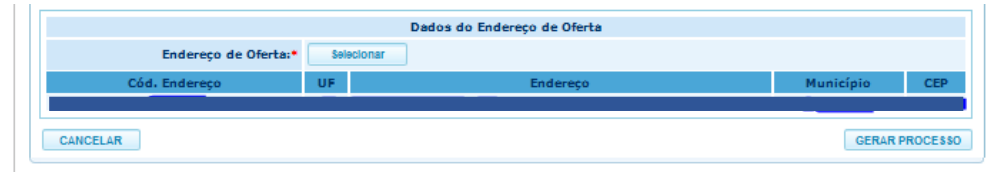

*Tela de solicitação de Autorização de Curso – Endereço de oferta*

#### **Endereço de oferta para atos de Autorização de Curso EaD**

Para Autorização de curso EaD, o sistema recupera automaticamente as informações do endereço da instituição marcado como SEDE.

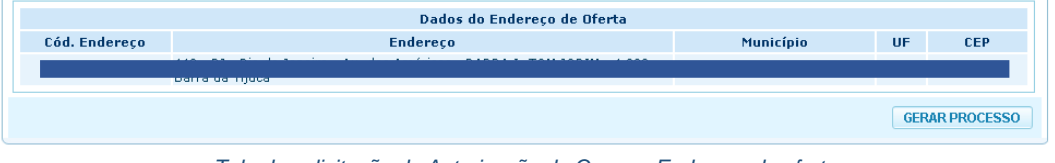

*Tela de solicitação de Autorização de Curso – Endereço de oferta*

Arquivo: Manual-Usuario EMEC Autorizar Curso V01.06 a a ( Página 15 de 34

## **Endereço de oferta para Autorização Vinculada (a Credenciamento de Campus Fora de Sede, a Credenciamento Presencial ou a Credenciamento EAD)**

Para estes atos, o sistema recupera automaticamente as informações do endereço informado no processo de Credenciamento corresponde.

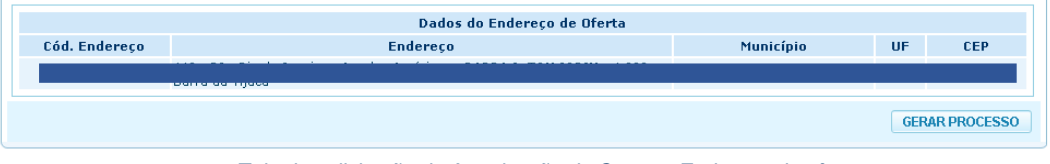

*Tela de solicitação de Autorização de Curso – Endereço de oferta*

Nota: Comprovante de Imóvel e Instalações

*O(s) endereço(s) de oferta deve(m) estar com o comprovante de disponibilidade de imóvel vinculado e com as principais instalações informadas.*

*Os comprovantes de disponibilidade de imóvel devem ser apresentados em nome da mantenedora e de seu CNPJ, sendo:*

- *No caso de Imóvel Próprio:*
	- *• Certidão de Registro imobiliário (Certidão Imobiliária ou Certidão de Matrícula);*
	- *• Escritura registrada (compra e venda, dentro do prazo de pagamento)*

*Com as seguintes especificações:*

- *expedido pelo cartório de registro de imóveis com os devidos registros e assinaturas;*
- *emitido no ano de abertura do processo;*

*apresentando de forma clara, completa e totalmente legível o endereço do imóvel ou acompanhado de documento emitido pela prefeitura, contendo complementação ou esclarecimento sobre alteração e/ou atualização do nome do logradouro.*

*No caso de Imóvel de Terceiros:*

- *• Contrato de Locação;*
- *• Contrato de Comodato;*

*• Contrato de Cessão de uso ou análogos (se for doado/cedido pelo poder público municipal, estadual ou federal, incluir o ato de legalização)*

*Com as seguintes especificações:*

com prazo de vigência que cubra, no mínimo, o primeiro ano de oferta do(s) curso(s) a serem autorizados;

indica o mesmo endereço do processo;

descreve os espaços e dependências disponibilizadas.

- 2. Ao acionar o botão "Gerar Processo", o sistema valida o preenchimento dos campos.
	- a. Caso o usuário acione o botão "Cancelar", o sistema desfaz o preenchimento dos campos e retorna ao passo 4.1.1 .
- 3. Após o processamento das informações, o sistema apresenta a mensagem com o número do processo.

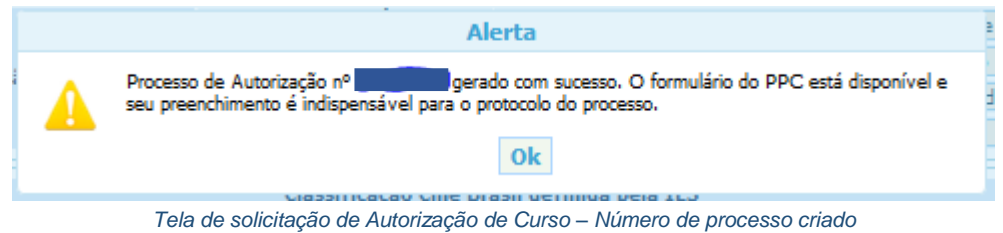

- 4. Ao acionar o botão "Ok", o sistema redireciona para a tela com os dados do processo gerado, o usuário deverá continuar o preenchimento dos formulários contidos nas abas "Detalhamento do Curso" e "Informações do PPC".
- 5. Seguir os passos do item 4.1.7

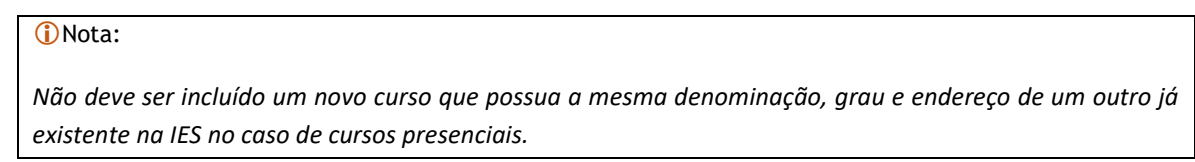

#### <span id="page-16-0"></span>**4.1.2. Formulários de Autorização de Curso**

Todos os processos dos atos de Autorização gerados são direcionados para o Formulário de Autorização.

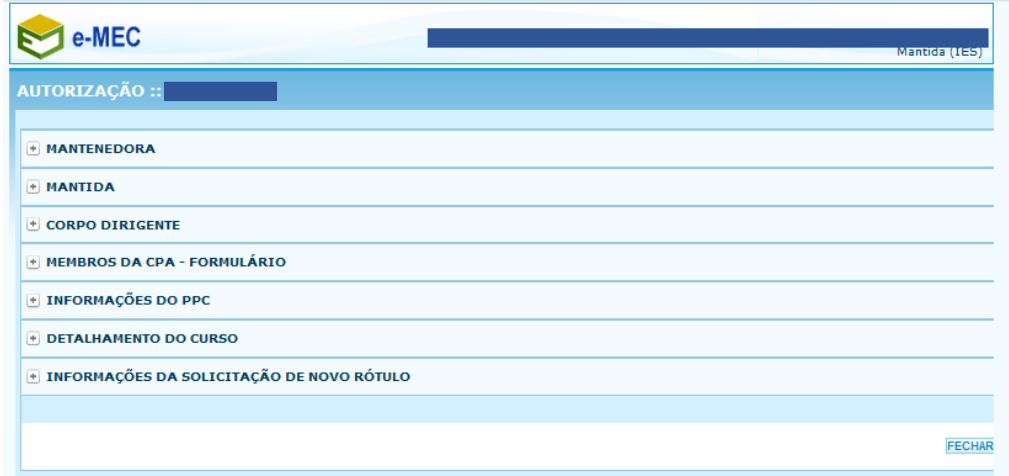

#### **4.1.2.1. Seções: Mantenedora e Mantida**

<span id="page-16-1"></span>As seções Mantenedora e Mantida não são editáveis nessa etapa, apresentam a informação atual recuperada do Cadastro, cabendo ao PI trabalhar as demais informações.

Arquivo: Manual-Usuario EMEC Autorizar Curso V01.06 a a service entrance and Página 17 de 34

Última Atualização: 01/06/2020 10:08:00h

#### **4.1.2.2. Seção: Corpo Dirigente**

<span id="page-17-0"></span>Em Corpo Dirigente, o PI deve inserir/atualizar as informações dos dirigentes da Mantida. Para inserir um novo registro, clicar no botão Inserir Dirigente. Para editar/excluir um registro existente, utilizar os botões correspondentes.

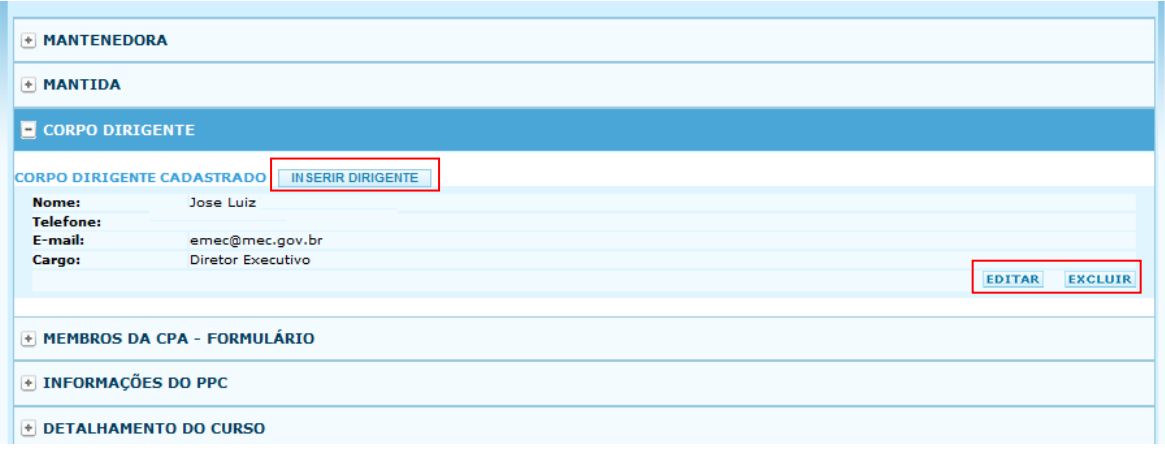

*Preenchimento dos dados do Corpo Dirigente*

#### **4.1.2.3. Seção: Membros da CPA - Formulário**

<span id="page-17-1"></span>O mesmo procedimento deve ser seguido para inserção/revisão das informações sobre os membros da Comissão Própria de Avaliação - CPA. Quanto a este quesito, a Instituição deverá observar o que estabelece o Art. 11 da Lei nº 10.861/2004.

*Art. 11. Cada instituição de ensino superior, pública ou privada, constituirá Comissão Própria de Avaliação - CPA, no prazo de 60 (sessenta) dias, a contar da publicação desta Lei, com as atribuições de condução dos processos de avaliação internos da instituição, de sistematização e de prestação das informações solicitadas pelo INEP, obedecidas as seguintes diretrizes:*

*I – constituição por ato do dirigente máximo da instituição de ensino superior, ou por previsão no seu próprio estatuto ou regimento, assegurada a participação de todos os segmentos da comunidade universitária e da sociedade civil organizada, e vedada a composição que privilegie a maioria absoluta de um dos segmentos;*

*II – atuação autônoma em relação a conselhos e demais órgãos colegiados existentes na instituição de educação superior.*

#### <span id="page-17-2"></span>**4.1.2.4. Seção: Informações do PPC**

Na seção Informações do PPC, são apresentados os itens relacionados ao Projeto Pedagógico do Curso.

|                 | <b>E INFORMAÇÕES DO PPC</b>                               | <b>Extrair informações PPC</b> |  |  |  |  |
|-----------------|-----------------------------------------------------------|--------------------------------|--|--|--|--|
| N. <sup>o</sup> | <b>Etapa</b>                                              | <b>Status</b>                  |  |  |  |  |
|                 | PROJETO PEDAGÓGICO                                        |                                |  |  |  |  |
|                 | PERFIL DO CURSO                                           | Iniciar                        |  |  |  |  |
| $\overline{2}$  | ATIVIDADES DO CURSO                                       | Iniciar                        |  |  |  |  |
| з               | PERFIL DO EGRESSO                                         | Iniciar                        |  |  |  |  |
| 4               | FORMA DE ACESSO AO CURSO                                  | Iniciar                        |  |  |  |  |
| 5               | REPRESENTAÇÃO GRÁFICA DE UM PERFIL DE FORMAÇÃO            | Iniciar                        |  |  |  |  |
| 6               | SISTEMA DE AVALIAÇÃO DO PROCESSO DE ENSINO E APRENDIZAGEM | Iniciar                        |  |  |  |  |
| $\overline{7}$  | SISTEMA DE AVALIAÇÃO DO PROJETO DO CURSO                  | Iniciar                        |  |  |  |  |
| 8               | TRABALHO DE CONCLUSÃO DE CURSO (TCC)                      | Iniciar                        |  |  |  |  |
| 9               | <b>ESTÁGIO CURRICULAR</b>                                 | Iniciar                        |  |  |  |  |
| 10              | ATO AUTORIZATIVO ANTERIOR OU ATO DE CRIAÇÃO               | Iniciar                        |  |  |  |  |
|                 | + DETALHAMENTO DO CURSO                                   |                                |  |  |  |  |
|                 | + INFORMAÇÕES DA SOLICITAÇÃO DE NOVO RÓTULO               |                                |  |  |  |  |

*Seção de Informações do PPC*

Cada item tem um status associado a seu preenchimento, que pode ser de 3 tipos: (i) **Iniciar**, que significa que nada foi preenchido, ainda; (ii) **Pendente**, quando alguma informação do item não foi preenchida corretamente ou está em branco; e (iii) **Concluído**, que significa o preenchimento completo das informações solicitadas. O status **Visualizar**, refere-se a processos já protocolados, que não podem mais ser alterados.

Seguem instruções sucintas sobre o preenchimento das informações relativas ao PPC do curso a ser autorizado. As informações fornecidas pelo Procurador Institucional serão analisadas pela SERES/MEC à luz dessas mesmas instruções, na fase de Despacho Saneador, o que justifica a atenção especial do PI a esta etapa.

- 1. PERFIL DO CURSO
	- 1.1. Justificativa para a oferta do curso:

Apresentar, de forma detalhada, a justificativa da oferta do curso em relação ao contexto local e regional em que a IES está localizada, incluindo dados estatísticos, socioeconômicos, ofertas similares por outras IES e as demandas que justificam a oferta do curso.

1.2. Bibliografia básica e complementar:

Não é necessário o preenchimento deste item, já que ele será gerado pelo sistema a partir do preenchimento da Matriz Curricular, na Seção Detalhamento do Curso, conforme apresentado no item 4.1.2.5.

2. ATIVIDADES DO CURSO (Atividades Complementares):

Descrever as atividades complementares, em consonância com as Diretrizes Curriculares Nacionais (DCNs) do curso proposto. Se o curso não possui DCNs ou se as DCNs não exigem atividades complementares, é facultado à IES decidir pela sua inclusão ou não no Projeto Pedagógico do Curso.

3. PERFIL DO EGRESSO

Descrever as competências e habilidades a serem desenvolvidas pelo aluno, ao longo do curso, de forma coerente com as DCNs do Curso (se houver). Em se tratando de curso sem DCNs, o perfil do egresso deve apresentar coerência com a formação desejável para a sociedade e a área específica de atuação do futuro profissional.

4. FORMA DE ACESSO AO CURSO Descrever a(s) forma(s) de acesso ao curso pelos candidatos.

Última Atualização: 01/06/2020 10:08:00h

#### 5. REPRESENTAÇÃO GRÁFICA DE UM PERFIL DE FORMAÇÃO

Não há um modelo previamente definido para a representação gráfica do perfil de formação, devendo a IES optar pela forma de apresentação (fluxograma, tabela, gráfico, etc.) que melhor atenda à proposta de curso. O Procurador Institucional deverá, porém, ficar atento para a coerência entre as informações contidas na representação gráfica e as demais informações contidas no processo de autorização.

6. SISTEMA DE AVALIAÇÃO DO PROCESSO DE ENSINO E APRENDIZAGEM

Descrever em detalhes os procedimentos e as formas de avaliação do processo de ensinoaprendizagem do curso.

- 7. SISTEMA DE AVALIAÇÃO DO PROJETO DO CURSO Descrever em detalhes os procedimentos e as formas de avaliação do curso pela IES.
- 8. TRABALHO DE CONCLUSÃO DE CURSO (TCC)

Descrever as normas e procedimentos para apresentação do Trabalho de Conclusão de Curso, em consonância com as DCNs do curso, se for o caso. Em se tratando de curso que não tenha DCNs ou cujas DCNs não exijam TCC, é facultado à IES decidir pela inclusão ou não do TCC no Projeto Pedagógico do Curso.

9. ESTÁGIO CURRICULAR

Apresentar a regulamentação do estágio curricular, em conformidade com as DCNs do Curso. Em se tratando de curso sem DCNs ou cujas DCNs não exijam estágio, é facultado à IES decidir pela inclusão ou não do estágio no Projeto Pedagógico do Curso. Atentar para que a carga horária de estágio e Atividades Complementares atenda às DCNs do curso, quando houver.

#### 10. ATO AUTORIZATIVO ANTERIOR OU ATO DE CRIAÇÃO

Para processos de autorização de curso não vinculados a credenciamento, inserir cópia digitalizada do ato de credenciamento/recredenciamento em vigor para a IES, preferencialmente cópia do ato original do Diário Oficial. Preencher as informações referentes a tipo, número, data do documento e data de sua publicação.

Para processos de autorização de curso vinculados a processo de credenciamento não é necessário atender a este item.

#### **4.1.2.5. Seção: Detalhamento do Curso**

<span id="page-19-0"></span>Ao acionar a aba "Detalhamento do Curso", o sistema recupera os dados do formulário inicial de autorização e apresenta campos para complementação dos dados gerais do curso a ser autorizado:

- 1. No grupo **"Carga horária"**, o usuário deverá preencher os campos e acionar o botão "Salvar Carga Horária". Os campos carga horária são:
	- Total;
	- À distância (*apenas para processos referentes a cursos presenciais*);
	- De estágio;
	- De atividade Complementar;
	- Do Trabalho de Conclusão de curso (TCC); e
	- Da Disciplina de Libras.

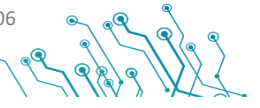

Última Atualização: 01/06/2020 10:08:00h

Secretaria de Regulação da Educação Superior Subsecretaria de Tecnologia da Informação e Comunicação Data: 31/05/2020 Data: 31/05/2020

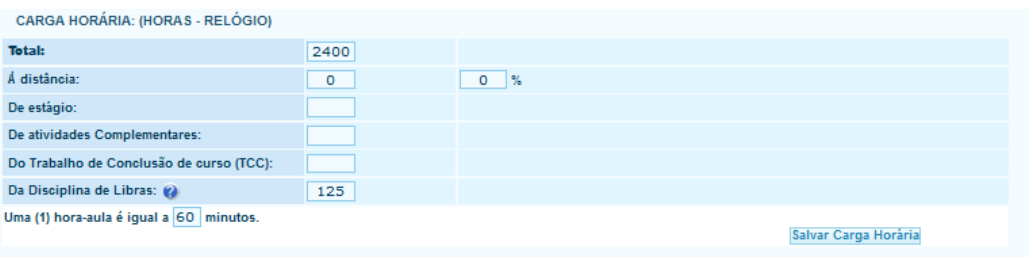

*Seção de Detalhamento do curso – Carga horária*

#### Nota:

*A carga horária mínima total dos cursos e demais campos relativos à carga horária devem ser mensurados em horas-relógio (60 minutos), independentemente da quantidade de minutos da hora-aula, cuja definição é atribuição da Instituição.*

*A Instituição deverá observar a legislação vigente, as Diretrizes Curriculares Nacionais –DCN e, no caso dos cursos tecnológicos, o Catálogo Nacional dos Cursos Superiores em Tecnologia – CNCST para indicação dos valores de carga horária, mesmo que o sistema permita valor diferente do estabelecido.*

*Como norma geral para os cursos de Bacharelado, a ser seguida pelos processos de autorização, a Resolução CNE/CES nº 2/2007 estabelece a carga horária mínima para 43 cursos, especificando, em seu Art. 1º, parágrafo único, que os estágios e atividades complementares dos cursos de graduação, bacharelados, na modalidade presencial, não deverão exceder a 20% (vinte por cento) da carga horária total do curso, salvo nos casos de determinações legais em contrário.*

*Para as Licenciaturas, a Resolução CNE/CES nº 2/2019 estabelece, a carga horária mínima de 3200 horas de efetivo trabalho acadêmico. Estas e demais especificações deverão ser consultadas diretamente na referida Resolução.*

2. No grupo "**Matriz Curricular**" o usuário deverá informar as informações de cada turno do curso, sendo obrigatório pelo menos um turno, e acionar o botão "Inserir Turno". Os campos são:

- Turno;
- Periodicidade;
- · Integralização;
- Periodicidade (somente leitura);
- Vaga Total Anual

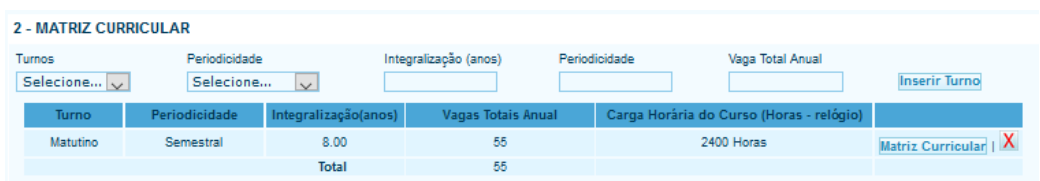

*Seção de Detalhamento do curso – Matriz curricular* 

Arquivo: Manual-Usuario EMEC Autorizar Curso V01.06 e e Q (

Última Atualização: 01/06/2020 10:08:00h

Após o registro do Turno é necessário que o usuário acione o botão "Matriz curricular" para registrar as informações inerentes ao turno, fornecendo as informações sobre Regime Letivo, Docentes Comprometidos e Componentes Curriculares.

Na aba **Regime Letivo**, é especificada a periodicidade em que se divide o curso e a quantidade de períodos que o compõem

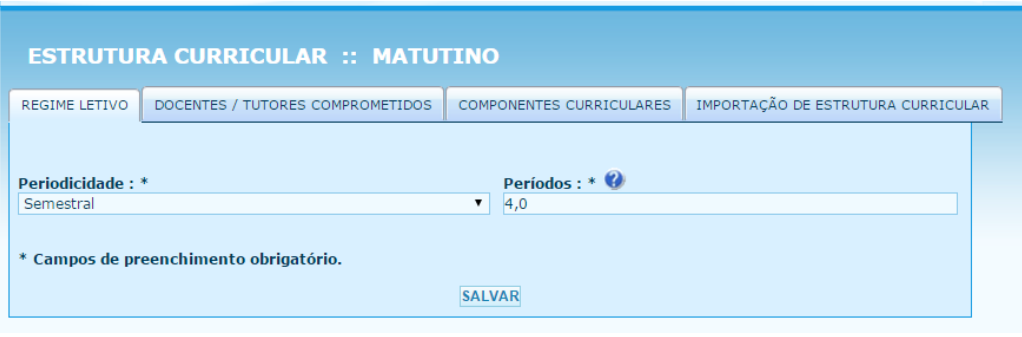

*Seção de Detalhamento do curso – Matriz curricular – Regime Letivo*

#### Nota:

*Quando já estiver preenchida uma estrutura curricular em um processo de autorização – por exemplo, para a oferta matutina – e for necessário preencher uma estrutura similar para outro turno, é possível utilizar a funcionalidade de Importação de Estrutura Curricular e fazer as adaptações necessárias. A opção de importação só será apresentada se houver estrutura já preenchida no mesmo processo.*

Na aba **Docentes/Tutores Comprometidos**, são inseridos os dados dos docentes contratados ou com compromisso firmado com a Instituição e sua respectiva titulação, regime de trabalho e função. Para inserir o registro de um docente, clicar no botão Docente. Para excluir um registro, utilizar o botão correspondente. Após concluir o cadastro dos docentes, clicar em Salvar.

Arquivo: Manual-Usuario\_EMEC\_Autorizar\_Curso\_V01.06 establishing and the state of Página 22 de 34

Última Atualização: 01/06/2020 10:08:00h

Secretaria de Regulação da Educação Superior Subsecretaria de Tecnologia da Informação e Comunicação Data: 31/05/2020 Data: 31/05/2020

| <b>ESTRUTURA CURRICULAR</b>                                              |                                  |                  |                          |               |                |  |  |  |  |
|--------------------------------------------------------------------------|----------------------------------|------------------|--------------------------|---------------|----------------|--|--|--|--|
| REGIME LETIVO                                                            | DOCENTES / TUTORES COMPROMETIDOS |                  | COMPONENTES CURRICULARES |               |                |  |  |  |  |
|                                                                          |                                  |                  |                          |               |                |  |  |  |  |
|                                                                          | <b>NOME</b>                      | <b>TITULAÇÃO</b> | <b>REGIME</b>            | <b>FUNÇÃO</b> |                |  |  |  |  |
| ALE:                                                                     |                                  | Mestrado         | Parcial                  | Docente       | <b>EXCLUIR</b> |  |  |  |  |
| Alex.                                                                    |                                  | Mestrado         | Parcial                  | Docente       | <b>EXCLUIR</b> |  |  |  |  |
| <b>Arold</b>                                                             |                                  | Mestrado         | Integral                 | Docente       | <b>EXCLUIR</b> |  |  |  |  |
| <b>MAR</b>                                                               |                                  | Especialização   | Parcial                  | Docente       | <b>EXCLUIR</b> |  |  |  |  |
| Mark                                                                     |                                  | Doutorado        | Parcial                  | Docente       | <b>EXCLUIR</b> |  |  |  |  |
| Docente / Tutor *: @ DOCENTE<br>Selecione<br>٧.                          |                                  |                  |                          |               |                |  |  |  |  |
| Regime *: Selecione v Perfil no Curso *: Selecione<br>$\pmb{\mathrm{v}}$ |                                  |                  |                          |               |                |  |  |  |  |
| * Campos de preenchimento obrigatório.                                   |                                  |                  |                          |               |                |  |  |  |  |
|                                                                          |                                  | <b>SALVAR</b>    |                          |               |                |  |  |  |  |

*Seção de Detalhamento do curso – Matriz curricular – Docentes/Tutores Comprometidos*

A aba **Componentes curriculares** permite a inclusão dos componentes/disciplinas do curso, pela seleção dos componentes já inseridos no repositório de componentes da Instituição. Para inserir um novo tipo de componente para seleção, deve ser usado o botão Componente Curricular.

Arquivo: Manual-Usuario\_EMEC\_Autorizar\_Curso\_V01.06 equality equation Página 23 de 34

Última Atualização: 01/06/2020 10:08:00h

Secretaria de Regulação da Educação Superior Subsecretaria de Tecnologia da Informação e Comunicação Data: 31/05/2020 Data: 31/05/2020

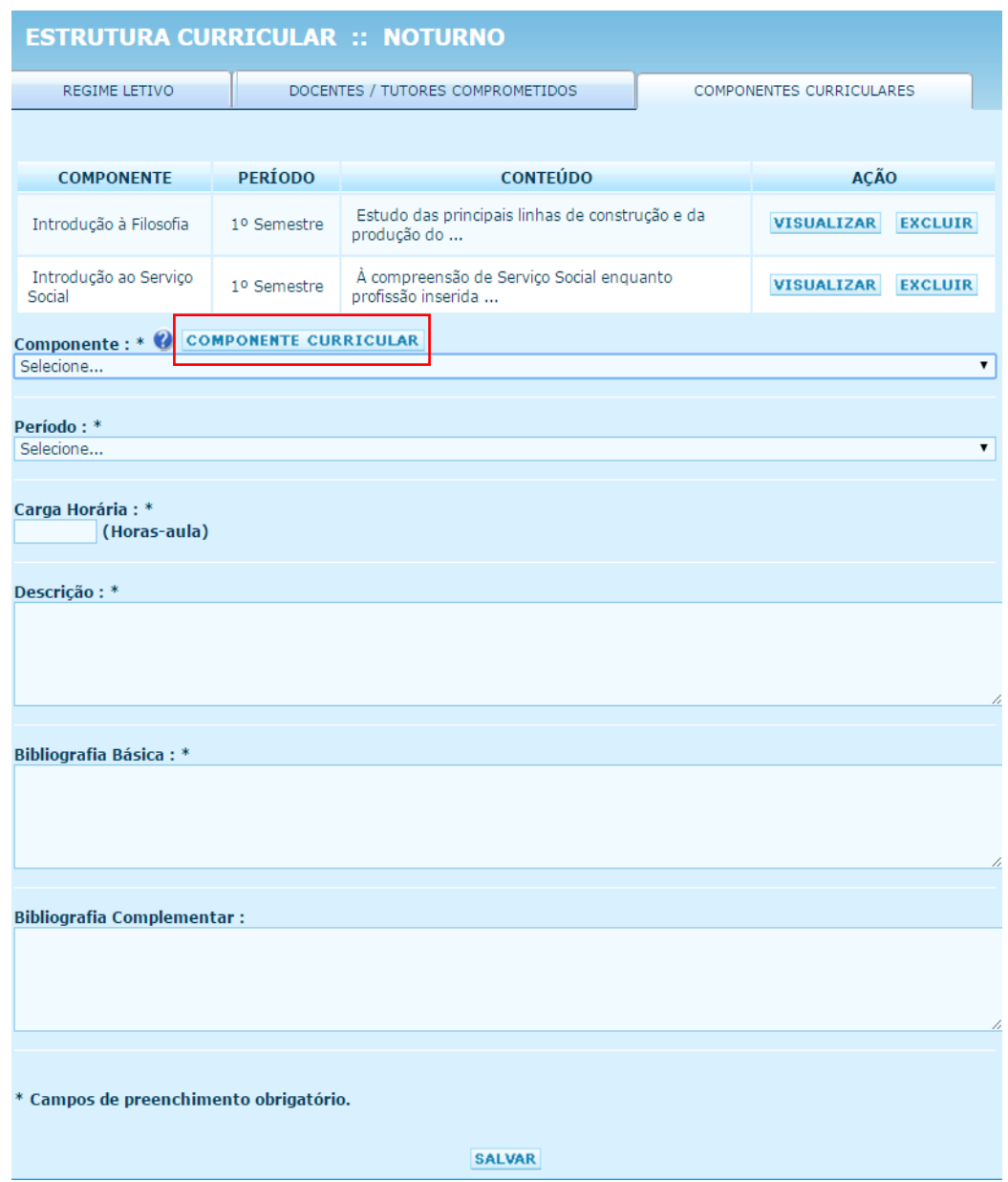

#### Nota:

*No caso de curso presencial em que haja previsão de carga horária à distância no campo Descrição de cada Componente Curricular ofertado com uso de tecnologia para ensino a distância essa informação deve ser indicada.* 

*A bibliografia do curso, integrante do PPC, será gerada pelo sistema a partir do preenchimento dos campos Bibliografia Básica e Bibliografia Complementar em cada componente curricular. Por isso, embora o item Bibliografia Complementar apareça como de preenchimento não obrigatório, ambos os campos deverão ser preenchidos em todos os componentes curriculares, a fim de evitar a instauração de diligências.*

Arquivo: Manual-Usuario\_EMEC\_Autorizar\_Curso\_V01.06 equality equality example and Página 24 de 34

Última Atualização: 01/06/2020 10:08:00h

#### **D** Nota: Matriz Curricular

*A matriz curricular do curso proposto deverá refletir/reafirmar os objetivos definidos para o curso, contemplando os aspectos: flexibilidade, interdisciplinaridade, compatibilidade da carga horária total (em horas) e articulação da teoria com a prática.*

*Os conteúdos curriculares previstos devem ter por objetivo o desenvolvimento do perfil profissional do egresso, considerando-se os aspectos: atualização, adequação das cargas horárias (em horas) e adequação da bibliografia.*

*Com relação específica aos cursos de Licenciatura e ao bacharelado em Fonoaudiologia, o Decreto nº 5626 de 22 de dezembro de 2005 estabelece, em seu Art. 3º, a oferta da disciplina Língua Brasileira de Sinais – Libras, como disciplina curricular obrigatória. Para os demais cursos (bacharelados e tecnológicos), a oferta, embora permaneça obrigatória para a IES, é optativa aos alunos.*

*O Trabalho de Conclusão de Curso, quando previsto, deverá estar regulamentado/ institucionalizado, considerando-se os aspectos: carga horária, formas de apresentação, orientação e coordenação.*

*Referente à oferta de estágio supervisionado e atividades complementares, a IES deverá observar as DCNs específicas dos cursos propostos, bem como as Resoluções do CNE referentes a licenciatura, bacharelado e cursos superiores de tecnologia*

*Como existem componentes curriculares optativos e eletivos, o somatório da carga horária total dos componentes curriculares inseridos poderá ser superior à Carga Horária do Curso, mas não poderá ser inferior.*

- 3. No grupo **"Coordenador"**, o usuário deverá informar o CPF do coordenador do Curso.
	- 3.1. O sistema buscará o registro do coordenador no repositório de docentes vinculado à Instituição, caso não exista, no momento em que os dados de docentes forem salvos, o registro do docente será inserido no referido repositório de docentes da IES com a correspondente informação de titulação, tipo de vínculo empregatício e regime de trabalho.

| Titulação Máxima Vinculo Empregatício Regime de Trabalho<br>$CPF*$<br>Nome |              |
|----------------------------------------------------------------------------|--------------|
|                                                                            |              |
|                                                                            | <b>Salva</b> |

*Detalhamento do Curso - Aba de detalhamento do curso – Coordenador*

#### **4.1.2.6. Seção: Informações da Solicitação de Novo Rótulo**

<span id="page-24-0"></span>A seção Informações da Solicitação de Novo Rótulo só é apresentada nos casos de processos em que no formulário inicial a instituição indicou a necessidade de criação de um novo rótulo de classificação para o curso.

Arquivo: Manual-Usuario EMEC Autorizar Curso V01.06 a Q ( Página 25 de 34

Última Atualização: 01/06/2020 10:08:00h

Ao acionar a aba "Informações da Solicitação de Novo Rótulo", o sistema apresenta o formulário de "Dados da Solicitação de Novo Rótulo", que pode ser consultado por meio do botão **Visualizar**.

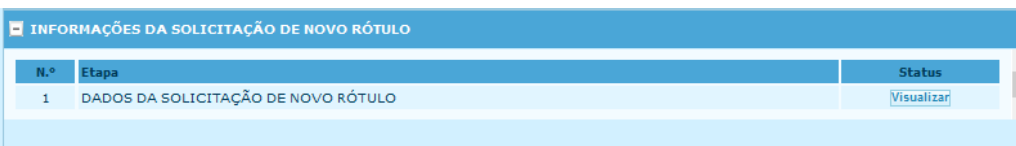

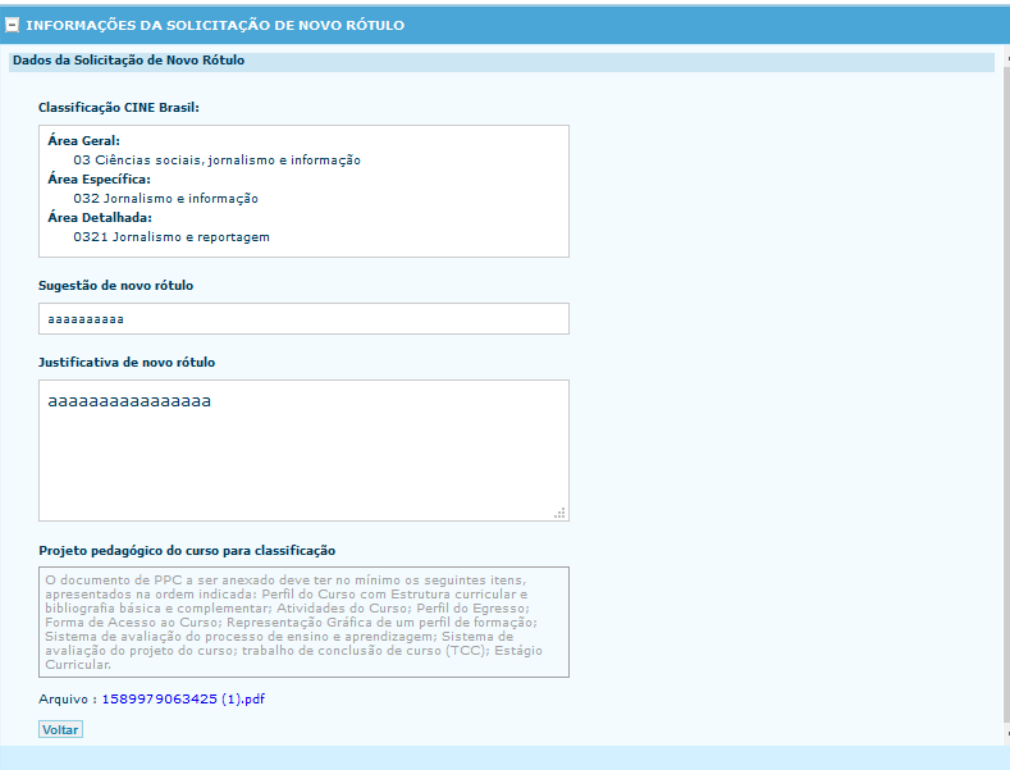

*Detalhamento do Curso - Aba Informações da Solicitação de Novo Rótulo.*

*Seção de Informações da Solicitação de Novo Rótulo – Dados da Solicitação de Novo Rótulo.*

#### **DNOTA:**

*As informações da solicitação do novo rótulo serão disponibilizadas para análise da Comissão Técnica de Classificação de Curso – CTCC, instituída pela Portaria nº 1.715, de 2 de outubro de 2019, em fase disponibilizada no trâmite do processo de Autorização de Curso, após o efetivo protocolo.* 

*Somente após a decisão da CTCC, o processo seguira para a Análise de Despacho Saneador na Secretaria de Regulação e Supervisão da Educação Superior – SERES/MEC.*

<span id="page-25-0"></span>Arquivo: Manual-Usuario\_EMEC\_Autorizar\_Curso\_V01.06 equality equality example and Página 26 de 34

Última Atualização: 01/06/2020 10:08:00h

#### **4.1.3. Protocolar processo**

Finalizado o preenchimento das diversas etapas e após a revisão cuidadosa das informações inseridas no sistema, é hora de protocolar o processo de autorização de curso.

**Orientações de Acesso:** Menu principal > Regulação > Lista de Processos. O sistema apresenta tela conforme imagem abaixo:

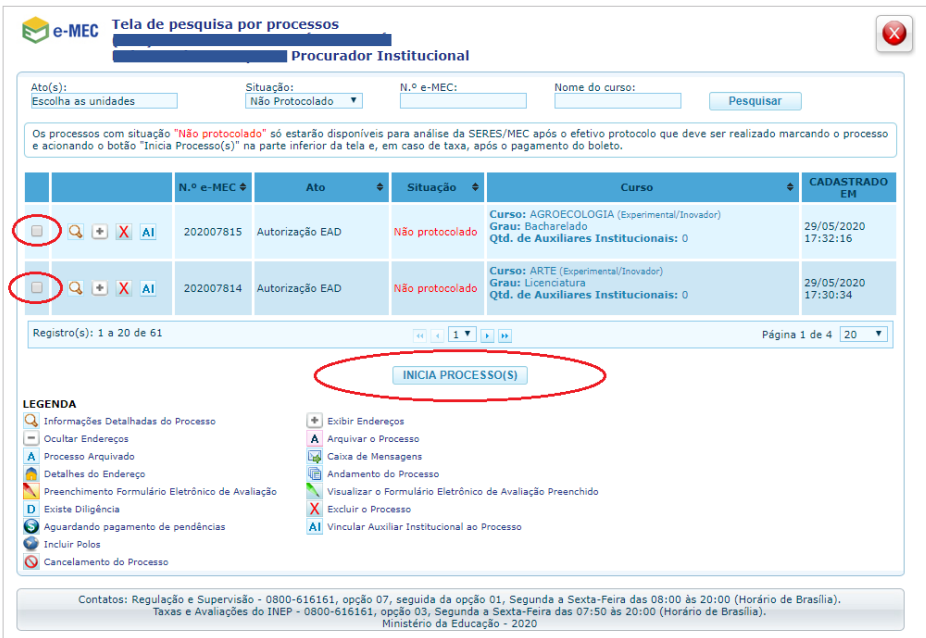

*Tela de Pesquisar processos – Iniciar processo.*

O sistema apresenta os processos que não foram protocolados. Para realizar o protocolo, é necessário marcar o(s) processo(s) a ser(em) protocolado(s) e acionar o botão "Inicia Processo(s)".

Se houver pendência nos formulários, o sistema apresentará um quadro informativo e a Instituição deverá completar as informações faltantes. Caso não haja pendências no preenchimento o processo é enviado para protocolo. No caso de IES privadas, é gerada o boleto de pagamento da taxa de avaliação para emissão e pagamento pela instituição, dentro do prazo do calendário regulatório.

Observar que, após o envio para protocolo, o processo não pode ser mais modificado e o início da análise está condicionado ao pagamento da taxa, quando houver.

Os processos não enviados para protocolo ou com taxa não paga até o prazo final estabelecido pela Portaria do Calendário Regulatório serão cancelados pelo sistema.

Arquivo: Manual-Usuario\_EMEC\_Autorizar\_Curso\_V01.06 equality equality example 27 de 34

Última Atualização: 01/06/2020 10:08:00h

#### <span id="page-27-0"></span>**4.1.4. Recomendações finais**

Uma vez concluído o protocolo do processo de autorização e outros processos eventualmente vinculados, inicia-se a etapa de acompanhamento, que poderá ensejar providências da parte da IES. A SERES realizará a análise documental, as diligências eventualmente necessárias à completa instrução do processo e o encaminhará ao INEP para avaliação in loco.

Nos processos de autorização, são previstas pelo § 1º art. 42 do Decreto 9.235/2017 uma série de circunstâncias que podem acarretar a dispensa de visita de avaliação do INEP. Somente nas situações previstas pela Instrução poderá ocorrer a dispensa. Convém à IES consultá-la.

Nos casos em que não houver dispensa da visita, a IES deverá empenhar-se na concretização da avaliação e ficar atenta à divulgação dos seus resultados. Em caso de discordância dos conceitos atribuídos, a IES poderá impugnar o relatório de avaliação, submetendo-o à apreciação da Comissão Técnica de Acompanhamento da Avaliação – CTAA. Da mesma forma, a SERES poderá impugnar o relatório de avaliação, com base em possíveis inconsistências na atribuição de conceitos.

É importante a IES ter ciência de que um Conceito de Curso satisfatório, resultante da avaliação, pode não garantir o deferimento do processo de autorização, já que no padrão decisório são considerados os resultados obtidos em cada dimensão/eixo do Instrumento de Avaliação do INEP.

Já na fase de Parecer Final, a Secretaria procederá à análise dos documentos sob os aspectos da regularidade formal e do mérito do pedido, tendo como referencial básico o relatório de avaliação do INEP, e ao final decidirá o pedido.

Após o Parecer da SERES, o Secretário poderá, nos termos do Art. 44 do Decreto 9.235/2017, em cumprimento das normas gerais da educação nacional:

I - deferir o pedido de autorização de curso;

II - deferir o pedido de autorização de curso com redução de vagas;

III - deferir o pedido de autorização de curso, em caráter experimental, nos termos do art. 81 da Lei no 9.394/1996; ou

IV - indeferir o pedido de autorização de curso.

Da decisão do Secretário, conforme o Art. 44, § 1º do Decreto nº 9.235/2017, caberá recurso administrativo ao CNE, no prazo de trinta dias, à Câmara de Educação Superior do CNE.

As normas que tratam especificamente dos procedimentos e padrão decisório sobre os atos regulatórios estão presentes nas Portarias Normativas MEC nºs 11, 20, 21, 23.

O PI deverá acompanhar o processo pelo sistema e-MEC, mostrando-se atento aos prazos e comunicados, respondendo satisfatória e tempestivamente às diligências instauradas, informando a comunidade sobre a tramitação, para a satisfatória conclusão do processo.

Secretaria de Regulação da Educação Superior Subsecretaria de Tecnologia da Informação e Comunicação Data: 31/05/2020 Data: 31/05/2020

#### **DIMPORTANTE:**

*Embora este Manual se proponha a apresentar os principais requisitos legais e normativos relacionados aos processos de autorização de cursos presenciais de nível superior, sua leitura não substitui o estudo e aplicação de toda a legislação referente ao tema, de conhecimento obrigatório para quem quer que se proponha a ofertar cursos desse nível.*

#### <span id="page-28-0"></span>**5. ANEXO: Fundamentação Legal e Fluxo Processual**

#### **Fundamentação Legal e Normativa (principais documentos):**

- Constituição da República Federativa do Brasil de 1988, Capítulo III, Seção I (arts. 205 a 214).
- Lei nº 9.394, de 20 de dezembro de 1996 (Lei de Diretrizes e Bases da Educação Nacional e suas alterações).
- Lei nº 10.861, de 14 de abril de 2004 (Institui o Sistema Nacional de Avaliação da Educação Superior SINAES e dá outras providências).
- Decreto nº 9.057, de 2017 (Regulamenta [o art. 80 da Lei nº 9.394, de 20 de dezembro de 1996,](http://www.planalto.gov.br/ccivil_03/LEIS/L9394.htm#art80) que estabelece as diretrizes e bases da educação nacional).
- Decreto nº 9.235, de 2017 (Dispõe sobre o exercício das funções de regulação, supervisão e avaliação das instituições de educação superior e dos cursos superiores de graduação e de pós-graduação no sistema federal de ensino).
- Portaria Normativa nº 20, de 21 de dezembro de 2017 (\*) (Dispõe sobre os procedimentos e o padrão decisório dos processos de credenciamento, recredenciamento, autorização, reconhecimento e renovação de reconhecimento de cursos superiores, bem como seus aditamentos, nas modalidades presencial e a distância, das instituições de educação superior do sistema federal de ensino).
- Portaria Normativa nº 21, de 21 de dezembro de 2017 (Dispõe sobre o sistema e-MEC, sistema eletrônico de fluxo de trabalho e gerenciamento de informações relativas aos processos de regulação, avaliação e supervisão da educação superior no sistema federal de educação, e o Cadastro Nacional de Cursos e Instituições de Educação Superior Cadastro e-MEC.)
- Portaria Normativa nº 23, de 21 de dezembro de 2017 (\*) (Dispõe sobre os fluxos dos processos de credenciamento e recredenciamento de instituições de educação superior e de autorização, reconhecimento e renovação de reconhecimento de cursos superiores, bem como seus aditamentos. (Redação dada pela Portaria Normativa nº 742, de 3 de agosto de 2018)
- Portaria Normativa nº 11, de 20 de junho de 2017 (Estabelece normas para o credenciamento de instituições e a oferta de cursos superiores a distância, em conformidade com o Decreto nº 9.057, de 25 de maio de 2017)
- Resolução CNE nº 02, de 20 de dezembro de 2019 (Define as Diretrizes Curriculares Nacionais para a Formação Inicial de Professores para a Educação Básica e institui a Base Nacional Comum para a Formação Inicial de Professores da Educação Básica (BNC-Formação).
- Resolução CNE/CES nº 2, de 18 de junho de 2007 (Dispõe sobre carga horária mínima e procedimentos relativos à integralização e duração dos cursos de graduação, bacharelados, na modalidade presencial).
- Diretrizes Curriculares cursos de Graduação (Resoluções do CNE).
- Catálogo Nacional dos Cursos Superiores de Tecnologia CNCST

 Portarias anuais que estabelecem o Calendário Regulatório para abertura de processos no Sistema e-MEC naquele ano

#### **Condições prévias para uma boa proposta**

Nesta seção pretende-se explorar as condições prévias necessárias para uma proposta de bem-sucedida de curso de graduação.

A etapa mais importante para a criação de um curso refere-se ao planejamento prévio, mediante o estudo efetivo da realidade local em que se insere a proposta, as implicações sociais, culturais e econômicas do projeto, em articulação direta com o Plano de Desenvolvimento Institucional (PDI) da IES. A proposta de um novo curso deve nascer desse trabalho de planejamento e estar inscrita no documento que o formaliza, o PDI.

Sem a devida inserção no ambiente regional que o irá receber, um curso mal planejado tende a resultar em baixa procura por alunos e em consequente abandono pela IES. Nesse sentido, é necessário investigar a existência de cursos similares na região de oferta, a absorção dos profissionais formados nesses cursos pelo mercado local, a posição do respectivo conselho de classe profissional, quando houver, dentre outros aspectos relevantes para o embasamento da decisão de criação do curso.

Caberá também à fase de análise prévia o estudo da legislação correlata e das diretrizes gerais e específicas para o curso pretendido. As Diretrizes Curriculares Nacionais, ou DCNs, elaboradas pelo Conselho Nacional de Educação, compõem referencial obrigatório para a oferta dos cursos de graduação, devendo ser consultadas e atendidas pelas IES que pleiteiam tal oferta. As DCNs, publicadas em Resoluções do CNE, podem ser consultadas no site do MEC e na página do CNE. Para os cursos tecnológicos, os principais referenciais são a Resolução CNE/CP nº 3, de 18 de dezembro de 2002 e o Catálogo Nacional de Cursos Superiores de Tecnologia – CNCST.

A Lei 9.394, de 20 de dezembro de 1996, Lei de Diretrizes e Bases da Educação Nacional, também prevê, em seu Art. 81, a organização de cursos experimentais, desde que obedecidas as disposições desta Lei. Propostas de autorização de cursos experimentais seguirão os mesmos trâmites das demais solicitações de autorização.

#### **Fluxo processual:**

#### **Principais atores**

- **IES**  Instituição de Ensino Superior
- **SERES**  Secretaria de Regulação e Supervisão da Educação Superior do Ministério da Educação
- **INEP**  Instituto Nacional de Estudos e Pesquisas Educacionais Anísio Teixeira
- **CTAA**  Comissão Técnica de Acompanhamento da Avaliação
- **CNE**  Conselho Nacional de Educação
- **GAB. MINISTRO**  Gabinete do Ministro da Educação

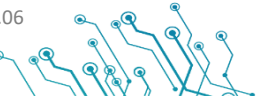

Última Atualização: 01/06/2020 10:08:00h

Secretaria de Regulação da Educação Superior Subsecretaria de Tecnologia da Informação e Comunicação Data: 31/05/2020 Data: 31/05/2020

#### **Fluxos**

Os atores citados interagem nas diferentes fases do processo, sendo que a IES que pleiteia a autorização de curso e a SERES participam ativamente de todas as fases. A tramitação do processo é toda efetuada pelo sistema e-MEC.

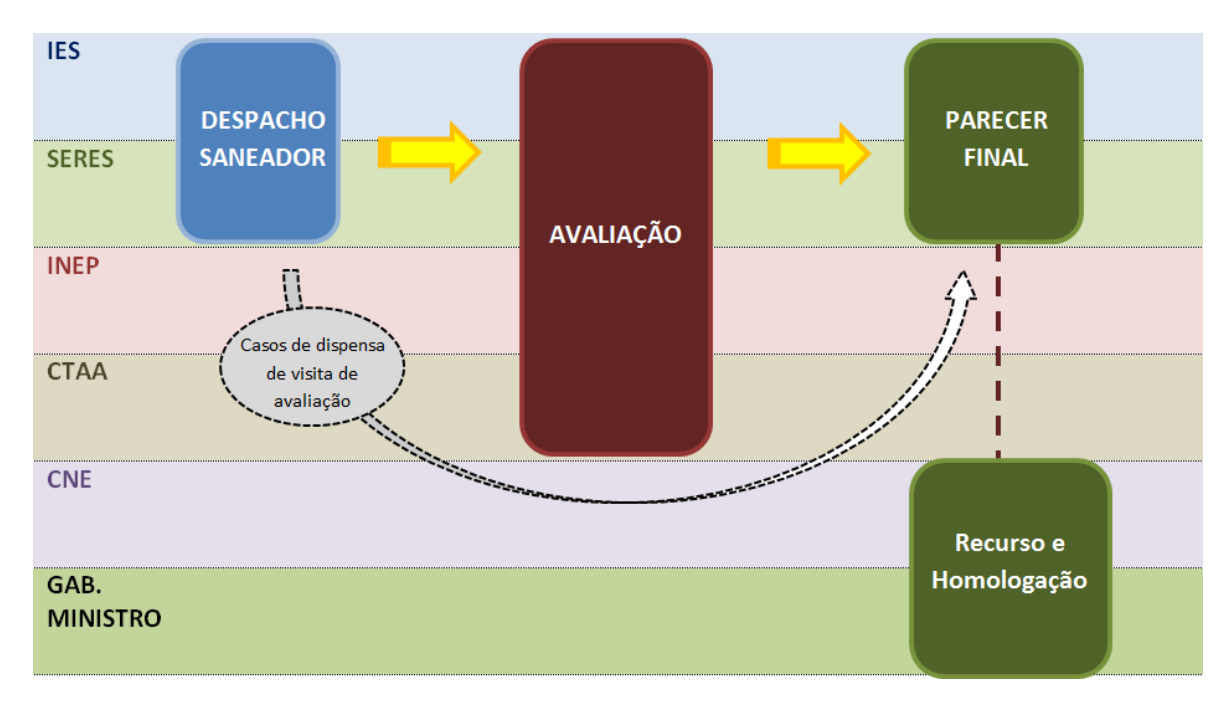

*Figura 1 – Síntese do fluxo processual*

#### **Despacho Saneador**

O Despacho Saneador, tal como aqui apresentado, congrega as fases de protocolo do pedido de autorização de curso pela IES e a análise documental pela SERES, como especificadas pelo Decreto nº 9.235/2017.

#### **DNOTA:**

*Em processos em que a instituição indicou no formulário inicial a necessidade de criação de novo rótulo de classificação para o curso, conforme item 4.1.1.2.1 acima, antes da análise da fase Despacho Saneador pela SERES, será aberta fase de Análise da CTCC (Comissão Técnica de Classificação de Curso) na qual será definido o rótulo de enquadramento do curso, com base na metodologia proposta pelo Manual de Classificação de cursos de Graduação, para prosseguimento do trâmite processual.*

Arquivo: Manual-Usuario\_EMEC\_Autorizar\_Curso\_V01.06 establishing and the 34 Página 31 de 34

Última Atualização: 01/06/2020 10:08:00h

Secretaria de Regulação da Educação Superior Subsecretaria de Tecnologia da Informação e Comunicação Data: 31/05/2020 Data: 31/05/2020

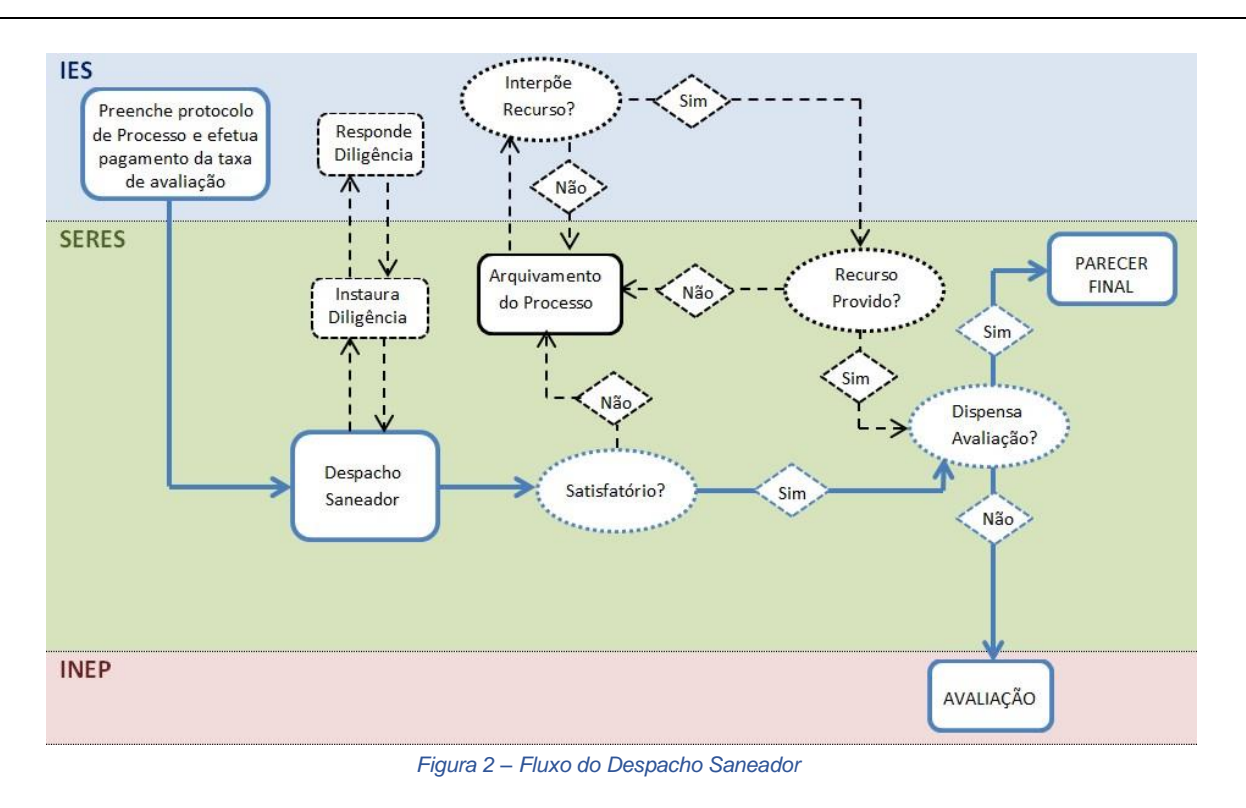

#### **Avaliação**

A fase da Avaliação in loco tem como principal protagonista o INEP, envolvendo, porém, outras instâncias quando acionados os mecanismos de recurso e impugnações.

Arquivo: Manual-

Usuario\_EMEC\_Autorizar\_Curso\_V 01.06 Manual-Usuario - [Sigla do sistema] - [O.S Nº]

Página 32 de 34

Última Atualização: 01/06/2020 10:08:00h

Secretaria de Regulação da Educação Superior Subsecretaria de Tecnologia da Informação e Comunicação Data: 31/05/2020 Data: 31/05/2020

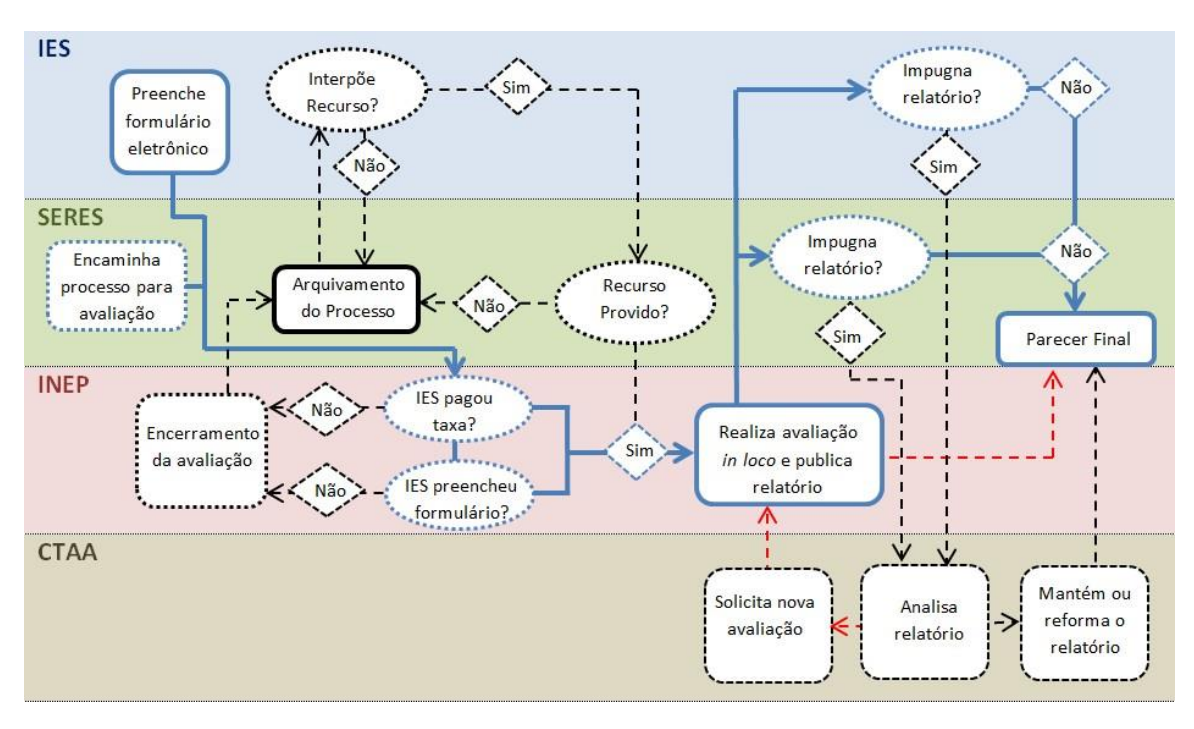

*Figura 3 – Fluxo da Avaliação in loco*

#### **Parecer Final**

Nesta fase, a SERES procede à análise dos documentos sob os aspectos da regularidade formal e do mérito do pedido, tendo como referencial básico o relatório de avaliação do INEP. Ao final, decide quanto ao pedido de autorização de curso. A fase pode ainda envolver o CNE e o Gabinete do Ministro, em caso de recurso interposto pela IES contra a decisão da SERES.

Arquivo: Manual-

Usuario\_EMEC\_Autorizar\_Curso\_V 01.06 Manual-Usuario - [Sigla do sistema] - [O.S Nº]

Página 33 de 34

Última Atualização: 01/06/2020 10:08:00h

Secretaria de Regulação da Educação Superior Subsecretaria de Tecnologia da Informação e Comunicação Data: 31/05/2020 Data: 31/05/2020

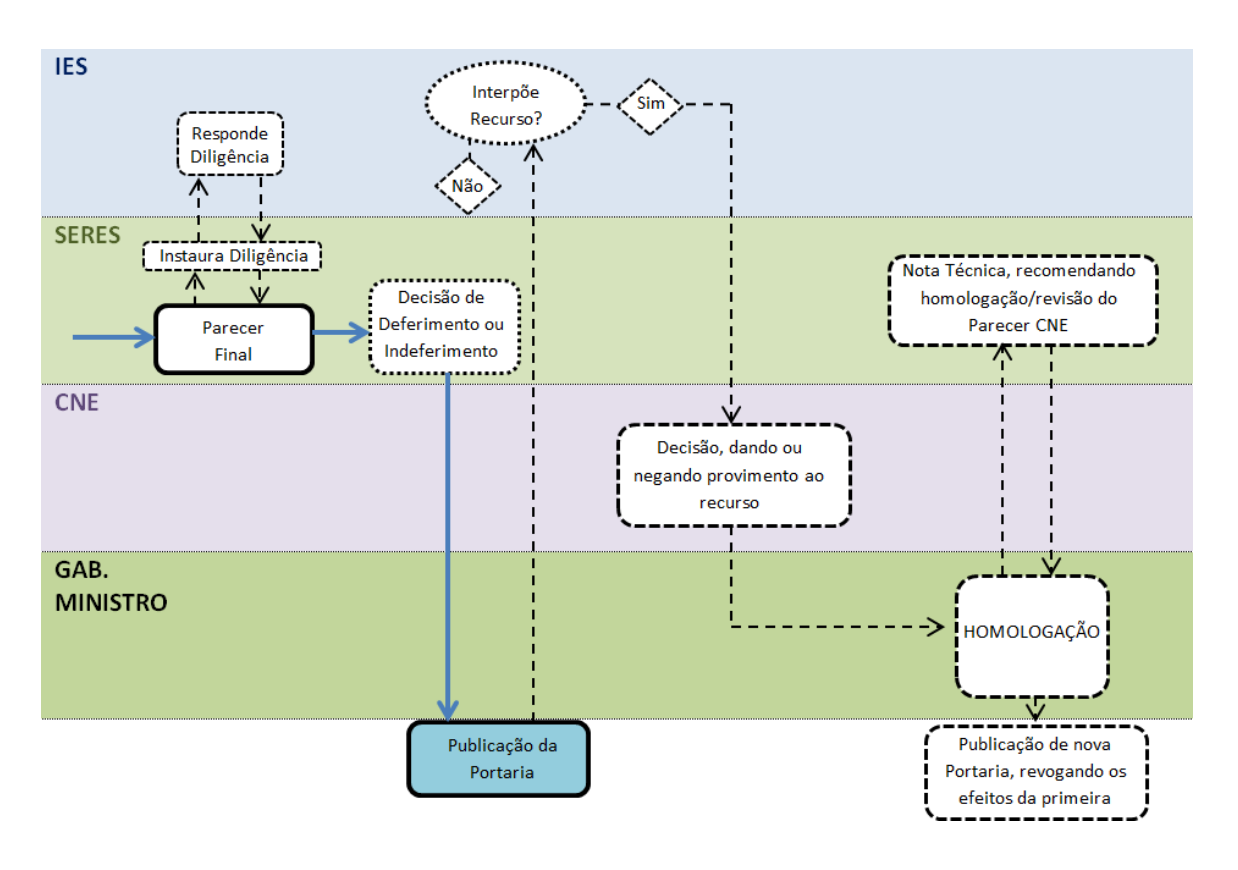

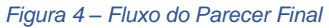

Arquivo: Manual-

Usuario\_EMEC\_Autorizar\_Curso\_V 01.06 Manual-Usuario - [Sigla do sistema] - [O.S Nº]

Página 34 de 34

Última Atualização: 01/06/2020 10:08:00h